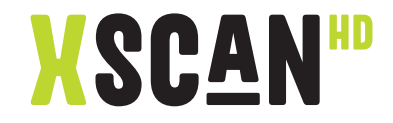

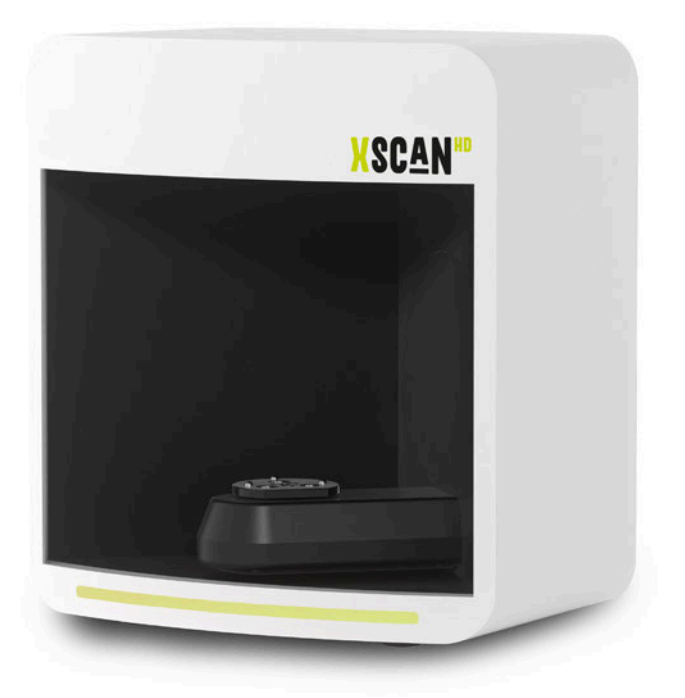

# Benutzerhandbuch

# INHALT

# Grundlegende Informationen

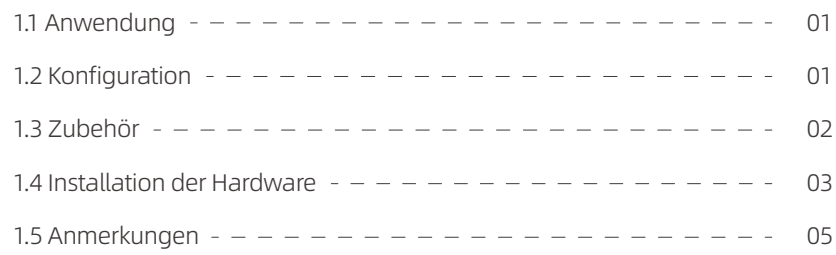

# UPDentalStation

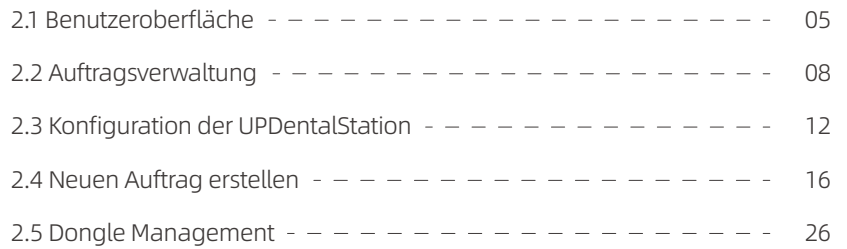

# Kalibrierung

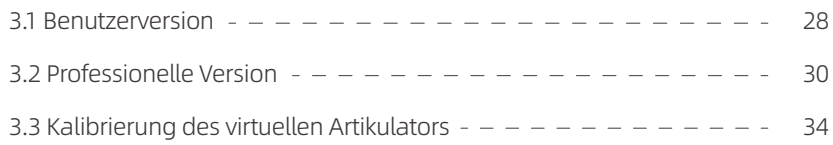

# Anleitung zum Scannen

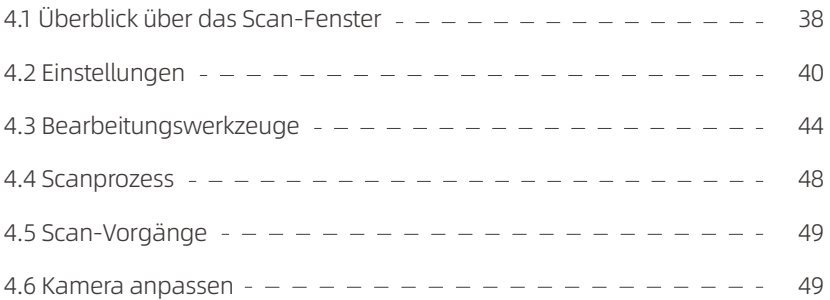

# Scan-Verfahren

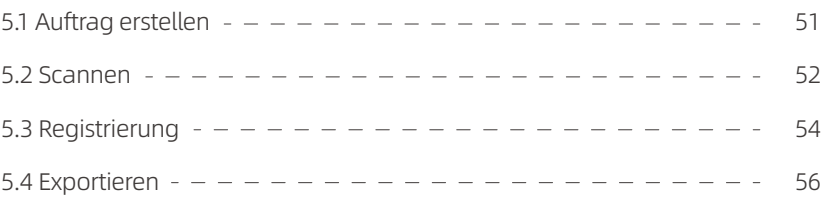

# 01/Grundlegende Informationen 1.3 Zubehör

# 1.1 Anwendung

Ein unabhängig entwickelter und hergestellter Hochpräzisionsscanner wurde in einen Hochgeschwindigkeitsscanner umgewandelt, der für das Scannen verschiedener Restaurationen geeignet ist und den Labors den Einstieg in das digitale Zeitalter erleichtert.

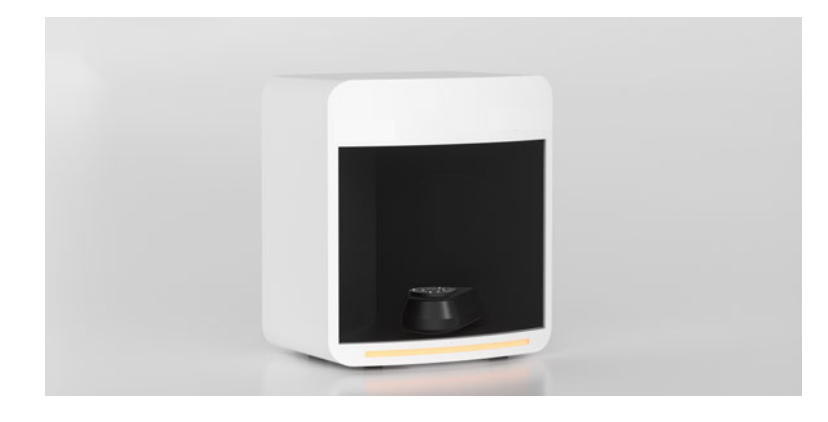

# 1.2 Konfiguration

Um eine bestmögliche Nutzung zu ermöglichen, müssen die nachstehenden Konfigurationsanforderungen erfüllt werden.

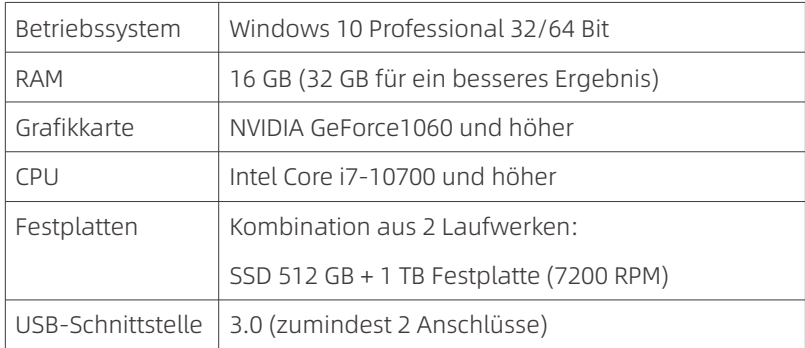

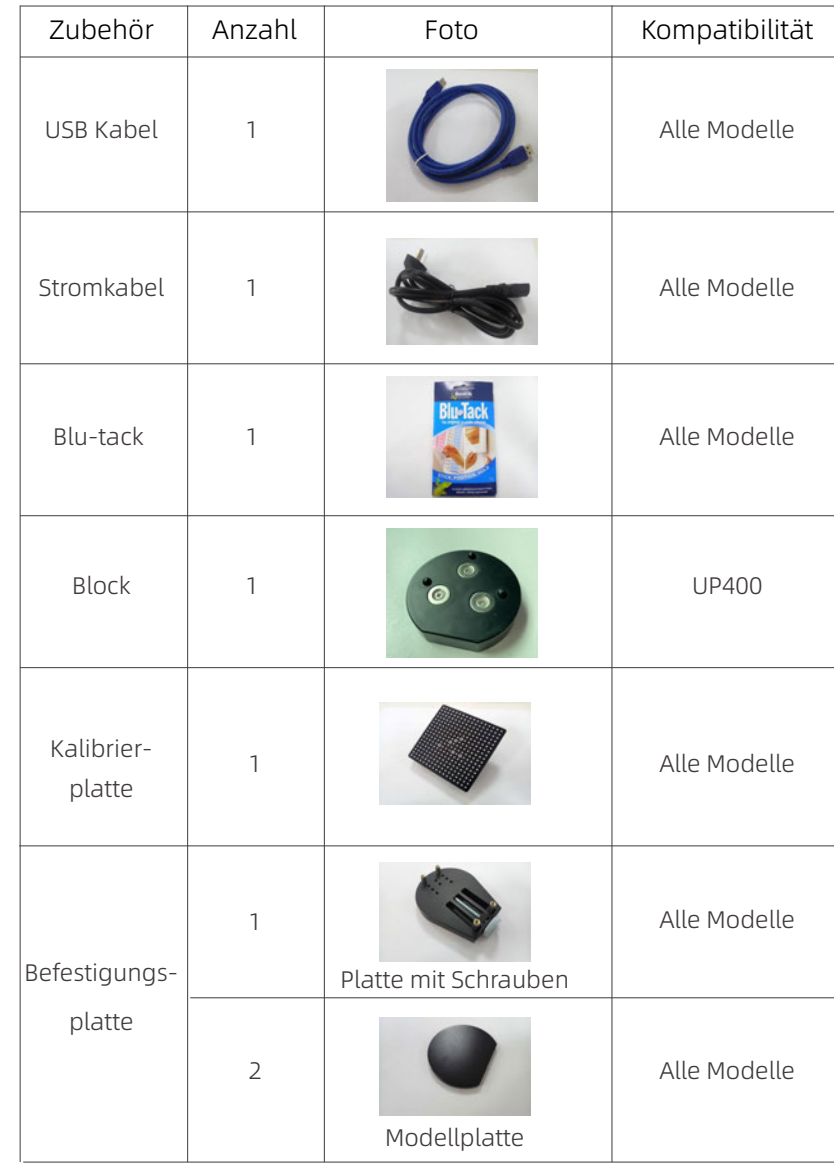

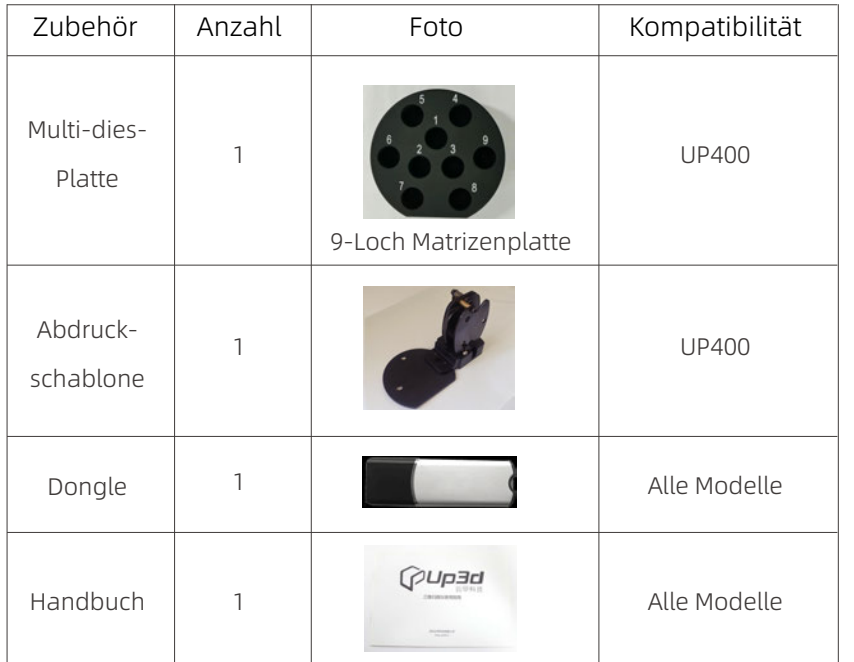

# 1.4 Installation der Hardware

#### 1.4.1 Den Scanner anschließen

- a. USB-Kabel in den USB 3.0-Anschluss an der Rückseite des Computers stecken
- b. Scanner einschalten
- c. Dongle in den USB-Anschluss des Computers stecken

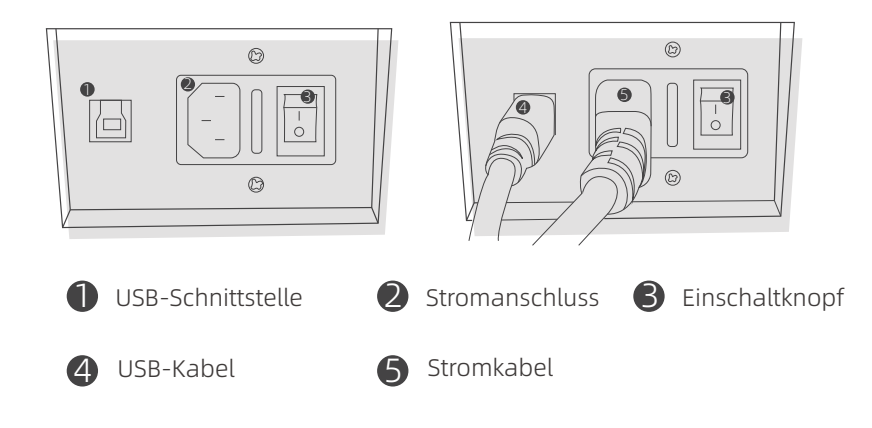

#### 1.4.2 Installation der Software

• Bestätigen Sie die folgenden Software-Installationsdateien:

Installationsdatei 1: UP3D DentalStation[Versionsnummer].exe Beinhaltet Komponenten wie Auftragsmanager (DentalStation), Konstruktionsrestaurationen (CAD), Modellbetrachter (Viewer) und Dongle-Manager (DongleManager)

Installationsdatei 2: UP3D Scanner[Versionsnummer].exe einschließlich UPSCAN

• Doppelklicken Sie auf die Schaltfläche, um die Software zu installieren. Daraufhin wird ein Dialogfeld zur Sprachauswahl angezeigt, in dem Sie die entsprechende Sprache auswählen können.

UP3D DentalStation unterstützt mehrere Sprachen: Chinesisch, Englisch, Russisch, Koreanisch, Italienisch, Bulgarisch, Türkisch, usw.

- Klicken Sie auf die Schaltfläche Ok, um die Installationsanleitung aufzurufen.
- Klicken Sie auf Weiter, um das Installationsverzeichnis auszuwählen. Die Software wird standardmäßig unter C:\UP3D installiert, stellen Sie sicher, dass genügend Speicherplatz für die Installation vorhanden ist.
- Klicken Sie auf Weiter und wählen Sie die zu installierenden Komponenten aus, standardmäßig werden alle Komponenten ausgewählt.
- Klicken Sie auf Weiter und fügen Sie die Verknüpfung hinzu
- Klicken Sie auf Weiter und erstellen Sie das Desktop-Symbol
- Klicken Sie auf Installieren, um die Installation zu starten.
- Warten Sie bis die Installation abgeschlossen ist.
- Doppelklicken Sie auf die Installationsdatei, um die UPScanner-Installationsanleitung aufzurufen, wählen Sie das Installationsverzeichnis.
- Klicken Sie auf Ok und wählen Sie die Sprache
- Klicken Sie auf Weiter und wählen Sie die zu installierenden Komponenten aus
- Klicken Sie auf Weiter und fügen Sie die Verknüpfung hinzu
- Klicken Sie auf Weiter und erstellen Sie das Desktop-Symbol
- Klicken Sie auf Installieren, um die Installation zu starten.
- Auf dem Desktop wird eine Verknüpfung zu UP3D DentalStation und der zugehörigen Software erstellt.

## 1.5 Anmerkungen

Überprüfen Sie, ob Ihr Computer die folgenden Anforderungen erfüllt:

- A. Unabhängige Grafikkarte ist erforderlich
- B. Ausreichend USB-Anschlüsse sind erforderlich
- B. Es wird empfohlen, einen Markencomputer zu verwenden und keinen zusammengebauten Computer zu benutzen.
- D. Bitte beachten Sie, dass der Scanner geerdet sein muss.

Die Schritte zur Installation der Software können je nach Hardwareversion variieren.

# 02/UPDentalStation

UPDentalStation bietet hauptsächlich die Erstellung und Verwaltung neuer Aufträge, Auftragsabfragen und andere Funktionen.

# 2.1 Benutzeroberfläche

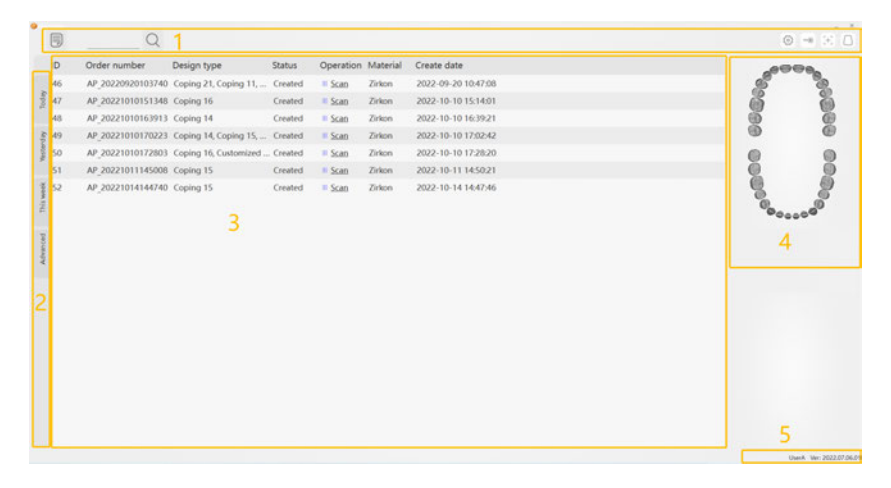

Die Benutzeroberfläche besteht aus den folgenden Komponenten

1. Menüleiste 2. Auftragsabfrage 3. Auftragsliste

4. Entwurfsinformationen 5. Eingabeaufforderung

1. Die Menüleiste enthält die folgenden Funktionen

- 目 Schaltfläche [New Order]: Erstellen Sie einen neuen Auftrag.
- $\mathcal{Q}$ Suchfunktion: Dient der Suche nach Aufträgen, die die angegebenen Textinformationen in Auftragsnummer, -name und -notiz enthalten.
- හි Systemeinstellung: Einstellungen für UPDentalStation, CAD/SCAN usw.
- ⊕ Dongle-Management: Überprüfung und Aktualisierung der Dongle-Lizenz.
- 떪 Scanner-Kalibrierung: Startet die Kalibrierung.
- Kalibrierung des virtuellen Artikulators: Starten Sie die Kalibrierungsfunktion des virtuellen Artikulators des Scanners.

### 2. Auftragsabfrage

This week Yesterday Today Auftragssuche mit zeitlicher Beschränkung:

Erweiterte Suche: Suche nach Datumsbereich oder nach Kunde

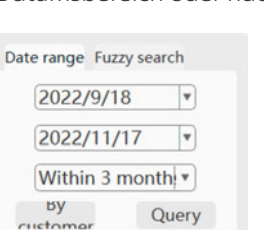

#### 3. Auftragsliste

Anzeige der abgefragten Auftragsliste: Hier können die Basisinformationen jedes Auftrags direkt überprüft werden, wie z.B. ID-Nummer, Name, Datum, Musterart, Status usw.

Advanced

#### Bedienung:

Einfacher Klick auf die Liste der Auftragsverwaltung: die Zahnnummer und die Konstruktionsart des aktuellen Auftrags wird angezeigt, außerdem kann das Modell in Echtzeit im Informationsbereich (rechte untere Ecke) angezeigt werden.

Rechtsklick:Wählen Sie den Auftrag aus und klicken Sie die rechte Maustaste oder klicken Sie mit der rechten Maustaste auf den leeren Bereich und das Menü erscheint.

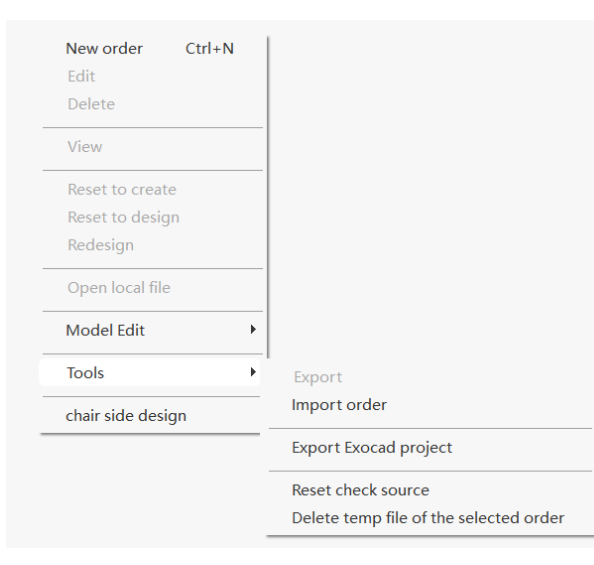

#### 4. Entwurfsinformationen

Zahnschema: Anzeige der Zahnnummer oder der Konstruktionsart des aktuellen Auftrags im Zahnschema.

Modellvorschau: Vorschau des gescannten Modells und des Entwurfsmodells des aktuellen Auftrags.

#### 5. Eingabeaufforderung

Dongle-Lizenzinformationen: Zeigt die Dongle-Lizenzinformationen an, klicken Sie darauf, um die Dongle-Verwaltung zu starten.

Benutzer: Anzeige der aktuellen Benutzerinformationen, klicken Sie darauf, um die Benutzerverwaltung zu starten.

### 2.2 Auftragsverwaltung

#### A. Es gibt 3 Möglichkeiten, einen neuen Auftrag zu erstellen:

1. Klicken Sie auf das Symbol [Create]

2. Klicken Sie mit der rechten Maustaste und wählen Sie [Create new order]

3. Tastaturkürzel: Strg+N

#### B. Aufträge bearbeiten

Wenn Sie einen Auftrag bearbeiten, beachten Sie bitte die folgenden Punkte:

1. Verändern Sie nicht das Original-Modell

2. Nach dem Speichern der Änderungen wird eine Aufforderung zum erneuten Scannen oder Importieren des Auftrags angezeigt.

Die wichtigsten Informationen sind: Zahn hinzufügen oder löschen, Konstruktionstyp ändern, Zahnkonstruktionsparameter, Scaneinstellungen.

#### C. Auftrag ansehen: Überprüfen Sie die Details des Auftrages

#### D. Auftrag löschen

Beim Löschen eines Auftrages erscheint die Meldung [Delete completely or Keep the data?] (Vollständig löschen oder Daten beibehalten?).

Delete completely: Der Auftrag wird vollständig aus der Auftragsbibliothek entfernt und die auf der Festplatte gespeicherte Modelldatei wird gelöscht.

Keep the data: Die Aufträge werden nur aus der Auftragsbibliothek gelöscht, aber die Modelldateien auf der Festplatte bleiben erhalten.

#### E. Auftrag zurücksetzen

Reset to design: ein Auftrag, der entworfen oder gefräst wurde, wird in den Zustand zurückversetzt, als der Scan abgeschlossen wurde (um neu zu entwerfen). Reset to create: ein Auftrag, der gescannt, entworfen oder gefräst wurde, kehrt in den Zustand zurück, in dem die Erstellung abgeschlossen wurde, und wird erneut gescannt.

#### F. Lokale Datei öffnen

Öffnen Sie das Verzeichnis, in dem sich der Auftrag befindet. Der Ordner enthält dies gescannten Daten und Entwurfsdaten.

#### G. Import und Export von Aufträgen

Export order: exportiert Auftragsinformationen und -modelldateien in die uorder2- Datei in der Auftragsbibliothek. Sie können alle gewünschten Aufträge sichern. Die Uoder2-Datei kann mit der Funktion [Import order function] in die UPDentalStation importiert werden.

Import order : importiert uorder2 Auftrag in die UPDentalStation

Export exocad project: UP3D-Aufträge können in Exocad-Projektdateien exportiert werden (für die Konstruktion in Exocad).

#### H. Zurücksetzen der Checkout-Quelldatei

Wenn der Benutzername des Datenquellen-Computers beim Checkout des Auftrages geändert wird, muss die Checkout-Quelldatei zurückgesetzt werden, um zu vermeiden, dass der Name des Datenquellen-Computers nicht mit der Computer-IP übereinstimmt. Jedoch ist das Zurücksetzen der Checkout-Quelldatei nur für die aktuelle Bestellung möglich.

#### I. Ausgewählte Auftragsdaten löschen

Löschen der temporären gescannten Daten.

#### J. Auftragssuche

Fuzzy search: Geben Sie im Suchfeld der Menüleiste direkt den Inhalt ein, den Sie suchen möchten, und klicken Sie auf Eingabe. Der Suchbereich kann aus den unscharfen Suchoptionen im erweiterten Menü des Suchbereichs ausgewählt werden, einschließlich Auftragsnummer, Memo und Name.

Quick search: Klicken Sie auf die Symbole [Yesterday] oder [This week] und alle Aufträge für gestern oder diese Woche werden in der Auftragsliste angezeigt.

#### Erweiterte Suche:

Nach Datum: Klicken Sie nach der Auswahl des Datumsbereichs auf [Search] und alle Aufträge innerhalb des Datumsbereichs werden in der Auftragsliste angezeigt. Nach genauer Uhrzeit: Klicken Sie nach der Auswahl im Dropdown-Menü [Today] auf [Search] und alle Aufträge für den heutigen Tag werden in der Auftragsliste angezeigt.

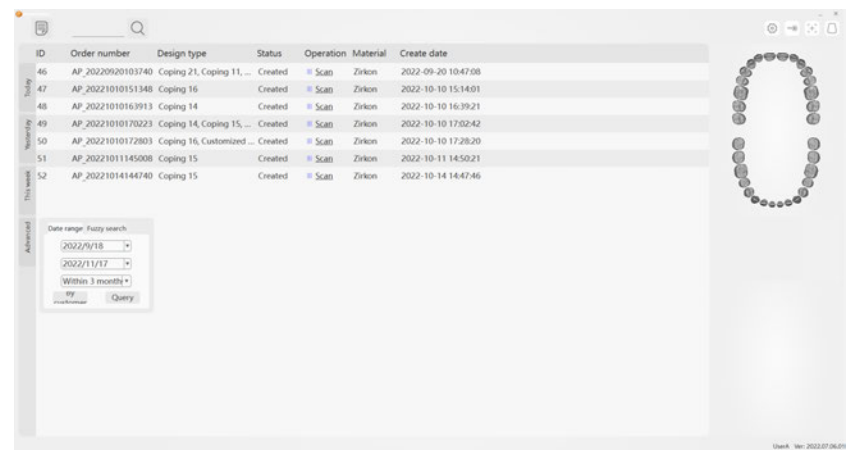

Nach Status: Wenn Sie mit der Maus über die Titelleiste der Statusspalte des Auftrags fahren, wählen Sie im Pop-up-Fenster [Not Scanned], [Scanned] oder [Designed], um alle derzeit ausgewählten Aufträge anzuzeigen.

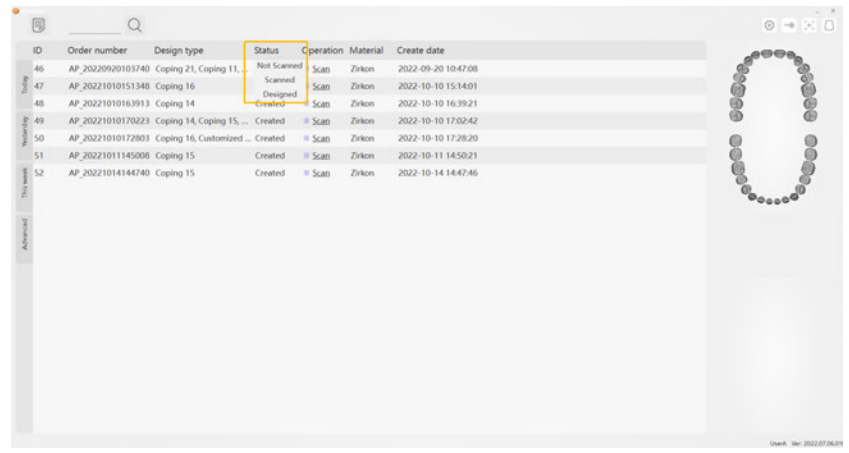

#### K. Eingabe von Scan und Design

Doppelklicken Sie auf das Symbol [Scan] oder [Design], und der Scan- bzw. Entwurfsvorgang wird entsprechend dem aktuellen Status gestartet.

#### L. Weitere Funktionen

Scanner kalibrieren: Klicken Sie auf das Symbol [Calibrate] um die Kalibrierungsoberfläche zu öffnen.

Spaltenfunktion auswählen: Klicken Sie mit der rechten Maustaste auf die Titelleiste der Auftragsliste, wählen Sie im Pop-up-Fenster die gewünschte Spalte aus und wählen Sie [Hide] oder [Show].

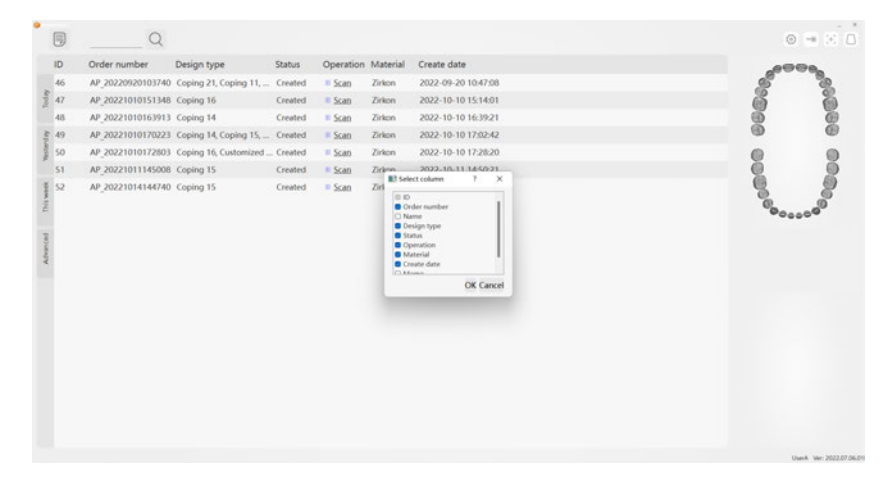

#### Freigabe- und Checkout-Funktion

Beispiel-Szenario: Computer A ist nur für das Scannen von Aufträgen zuständig (d.h. die gescannten Modelldateien befinden sich auf der Festplatte von Computer A). Die Computer B, C und D sind nur für die Konstruktion von Aufträgen zuständig. Die IP-Adresse des Auftragsservers von Computer B, C und D wird in der "CAD-Konfiguration" als IP-Adresse von Computer A festgelegt.

Wenn Sie den UPDentalManager auf den Computern B, C und D öffnen, werden alle von Computer A erstellten Aufträge angezeigt. Wenn Sie auf einen Auftrag doppelklicken, werden die Modelldateien automatisch von Computer A auf den aktuellen Computer heruntergeladen und dort konstruiert.

#### 2.3 Konfiguration der UPDentalStation

#### 2.3. 1 Allgemeine Einstellungen [General]

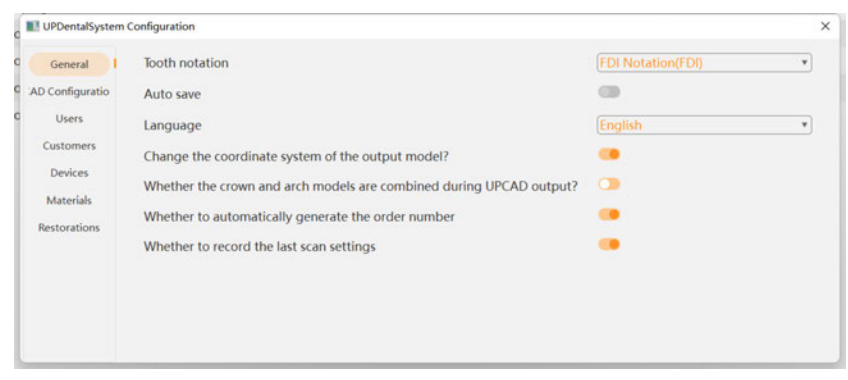

(1) Tooth notation: FDI Notation ist standardmäßig eingestellt, kann geändert werden (2) Auto save: Wenn Sie einen Entwurf erstellen, werden die Auftragsentwurfsdateien automatisch gespeichert.

(3) Language: die Standardsprache bei der Installation

(4) Change the coordinate system of the output model: ob das Koordinatensystem transformiert werden soll, wenn das UPCAD das Ausgabemodell fertigstellt

#### 2.3.2 UPCAD Konfiguration

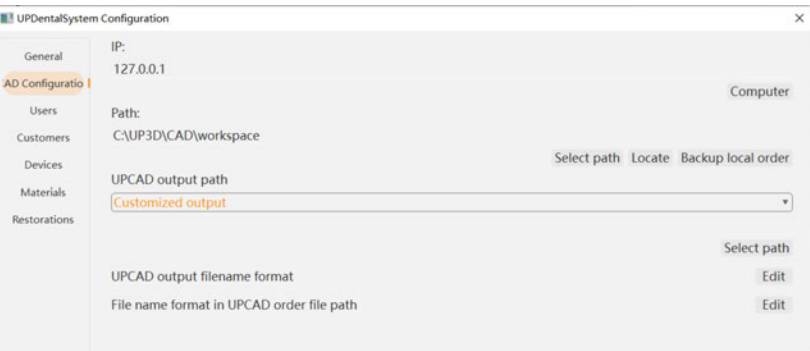

A. IP-Adresse des Auftragsservers: Wenn Sie Aufträge auf diesem Computer verwenden, klicken Sie auf den aktuellen Computer. Wenn Sie die Funktion zur gemeinsamen Nutzung von Aufträgen benötigen, geben Sie bitte die IP-Adresse des Computers ein, der die Aufträge bereitstellt (IPv4).

Referenz: Checkout-Funktion [Checkout function]

B. Path: Speicherpfad des Auftrages

C. UPCAD output path: Speicherpfad des entworfenen Modells

Standard output order: < orders storage path:\OutputFile>.

Customized output: Speicherort wird vom Benutzer festgelegt

D. UPCAD output filename format: Dateiname, der zur Personalisierung des Ausgabemodells verwendet wird. Sie können den Dateinamen direkt eingeben oder in der Liste doppelklicken, um die im Ausgabedateinamen enthaltenen Informationen auszuwählen.

Hinweis: Wenn Sie Änderungen vornehmen, achten Sie bitte darauf, dass der Ordnername nicht denselben Namen trägt wie die Datei.

E. File name format in UPCAD order file path: Ordnernamen, die zur Personalisierung der Speicherreihenfolge verwendet werden

Hinweis: Wenn Sie Änderungen vornehmen, achten Sie bitte darauf, dass der Ordnername nicht denselben Namen trägt wie die Datei.

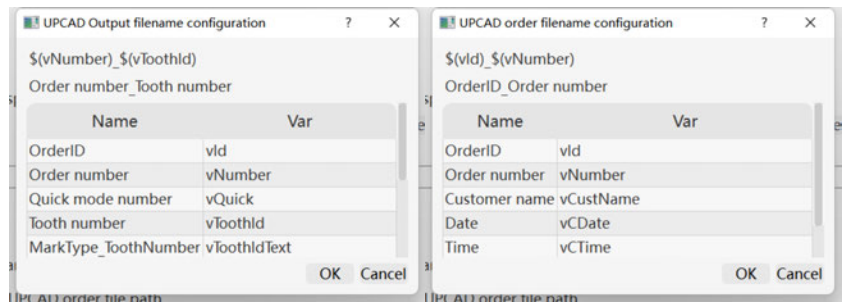

#### 2.3.3 Benutzer verwalten

Unter [Manage Users] können Sie bei Bedarf neue Benutzer anlegen, bearbeiten und löschen. DentalStation kann sowohl von einem Techniker als auch von Mehreren gleichzeitig genutzt werden. Dabei können jedem Techniker unterschiedliche Kunden zugewiesen werden.

Mehrbenutzerfunktionen werden in der Regel für das Scannen auf einem Computer und das Entwerfen auf mehreren anderen Computern verwendet (siehe Auftragsabrechnungsfunktion).

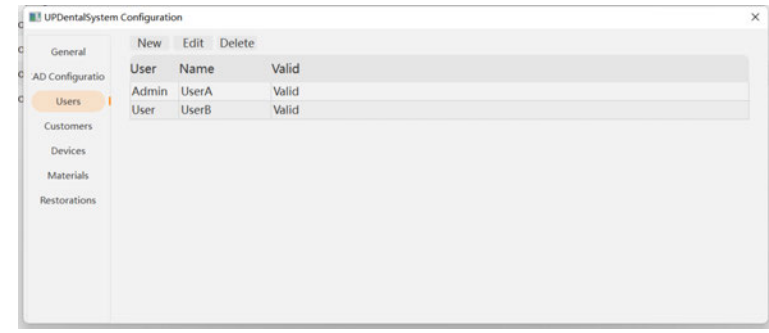

#### 2.3.4 Kunden verwalten

Unter [Manage Costumers] können Sie Kunden hinzufügen, bearbeiten, löschen oder nach ihnen suchen. Bei der Erstellung eines Auftrags muss ein Kunde ausgewählt werden. Die Kundentypen sind unterteilt in Zahnkrankenhaus, Zahnklinik und Dentallabor.

Wenn Sie einen Kunden ausgewählt haben, klicken Sie mit der rechten Maustaste darauf und legen Sie ihn als Standardkunden fest, so dass Sie bei der Erstellung eines Auftrags keinen Kunden auswählen müssen. Der Kundenname kann bei der Suche nach dem Auftrag verwendet werden.

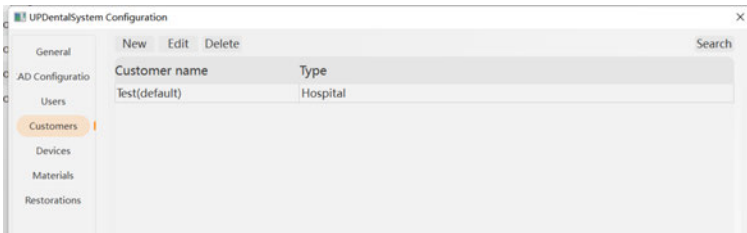

#### 2.3.5 Geräte verwalten

Unter [Manage devices] können Sie Geräte hinzufügen, bearbeiten und löschen. Es wird für die Einstellung der Parameter für die Bohrkompensation der Kronen verwendet. Wenn Sie ein Gerät auswählen, klicken Sie mit der rechten Maustaste und wählen Sie die Standardparameter.

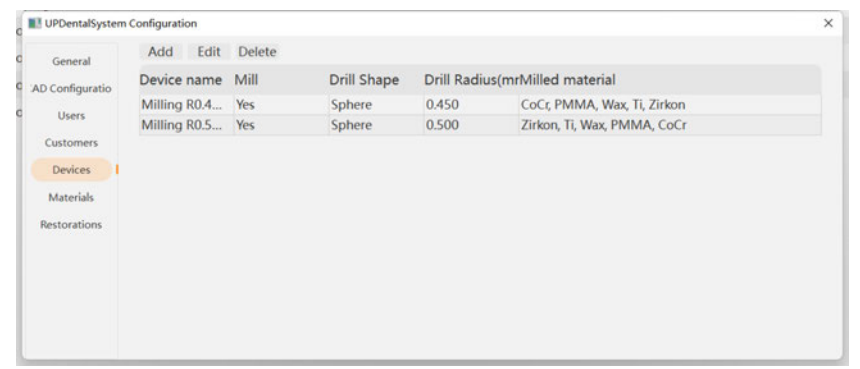

#### 2.3.6 Materialien verwalten

Sie können Materialien unter [Manage materials] hinzufügen, bearbeiten und löschen. Wenn Sie ein Material auswählen, klicken Sie mit der rechten Maustaste und legen Sie das Standardmaterial fest.

Wenn Sie ein Material für den Konstruktionstyp auswählen, erhält die Software bei der Kronen- oder Brückengenerierung automatisch die Standardkonstruktionsparameter des Materials.

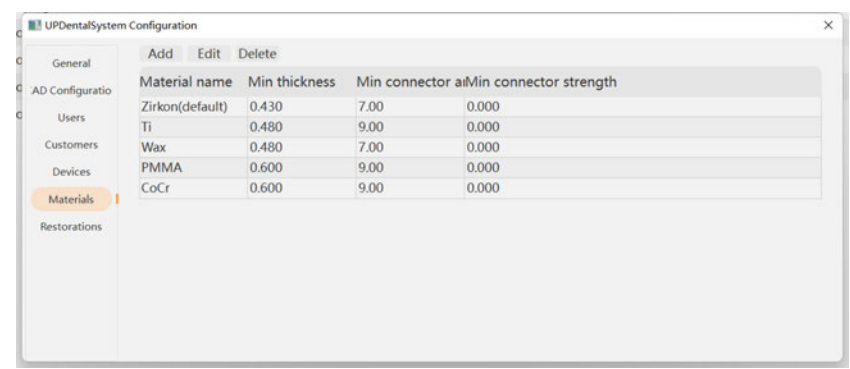

#### 2.3.7 Restaurationen verwalten

Sie können die Parameter unter [Manage restorations] hinzufügen, bearbeiten oder löschen. Der Standardparameter kann in jedem Parameter-Stil des Materials festgelegt werden.

Für verschiedene Restaurationen werden unterschiedliche Konstruktionsparameter für die Einstellung des Zementspalts für verschiedene Materialien verwendet.

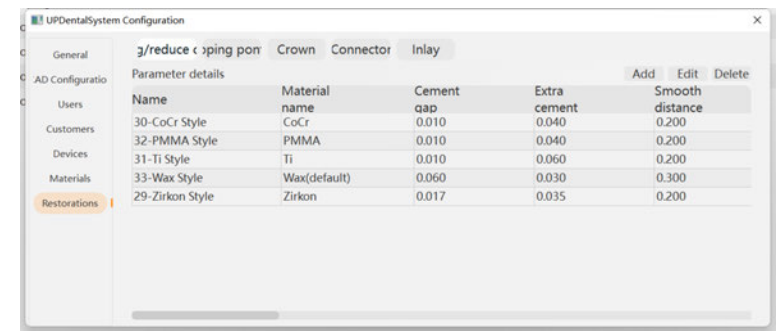

### 2.4 Neuen Auftrag erstellen

Sie können in der UP3D DentalStation Oberfläche einen neuen Auftrag zum Scannen und Konstruieren anlegen.

#### 2.4. 1 Benutzeroberfläche

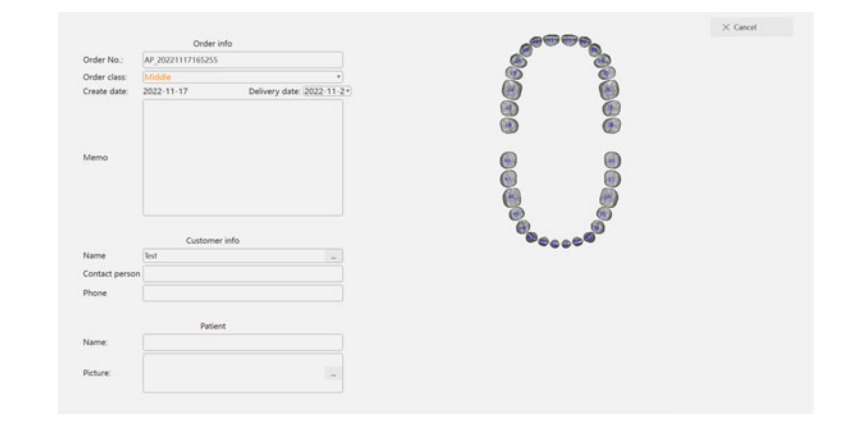

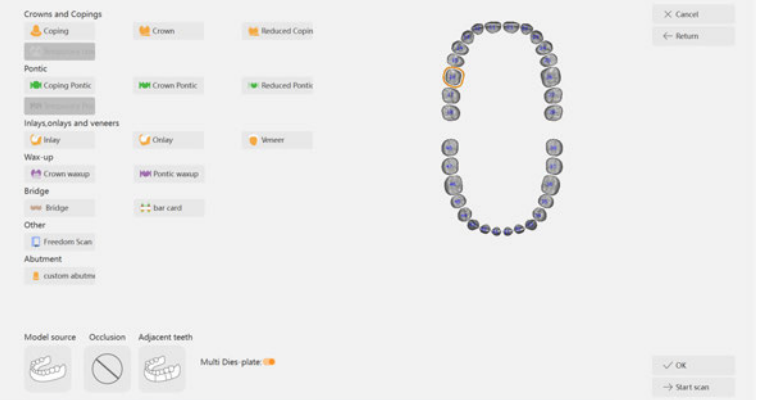

#### Komponenten:

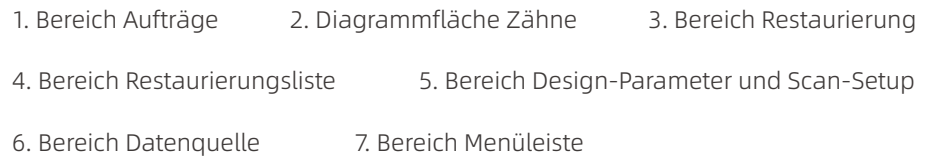

#### 1. Bereich Aufträge

A. Die Auftragsnummer wird automatisch generiert oder vom Benutzer eingegeben.

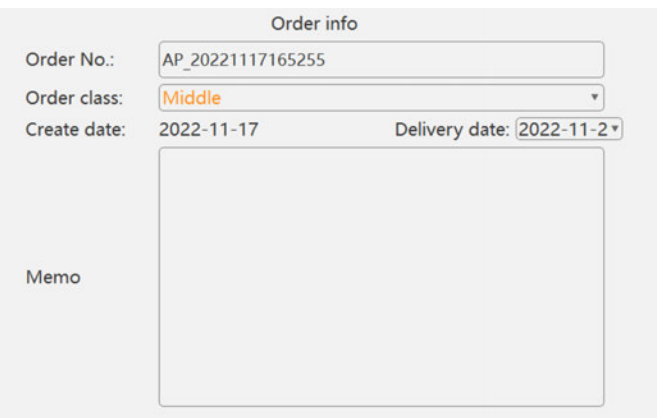

B. Kundeninformationen: Wählen Sie den vorhandenen Kunden oder erstellen Sie neue Kundeninformationen. (Erforderliches Feld)

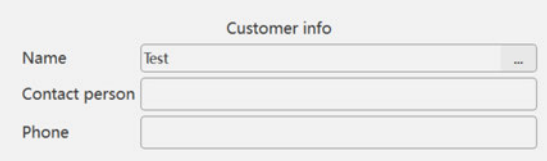

C. Patienteninformationen: Geben Sie die Patienteninformationen ein oder wählen Sie sie aus. (Optionales Feld)

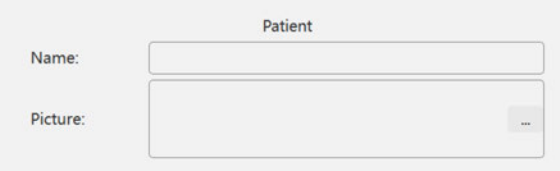

#### 2. Diagrammfläche Zähne

A. Klicken Sie auf die angegebene Zahnnummer und der Bereich mit den Auftragsinformationen wechselt zum Bereich mit den Restaurationsarten. Die ausgewählte Zahnnummer wird mit einem orangefarbenen Kreis angezeigt.

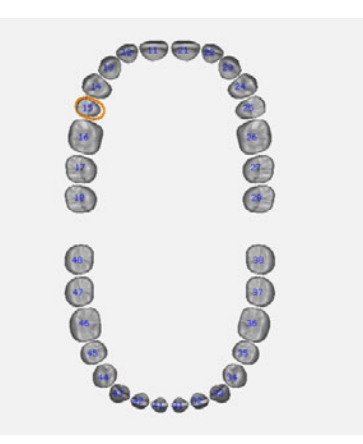

Halten Sie die linke Taste gedrückt und ziehen Sie die Maus, um mehrere Zahnnummern mit einem rechteckigen Rahmen auszuwählen.

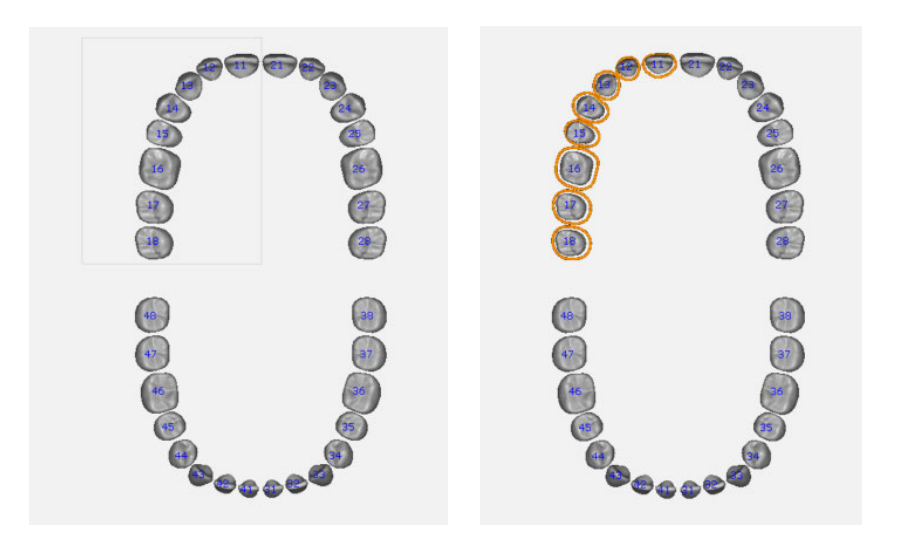

Legen Sie den Restaurationstyp fest. Für die verschiedenen Restaurationstypen gibt es unterschiedliche Farben im Zahndiagramm.

Hinweis: Auf dem gelben Kreis des ausgewählten Zahns befindet sich ein weißer Punkt.

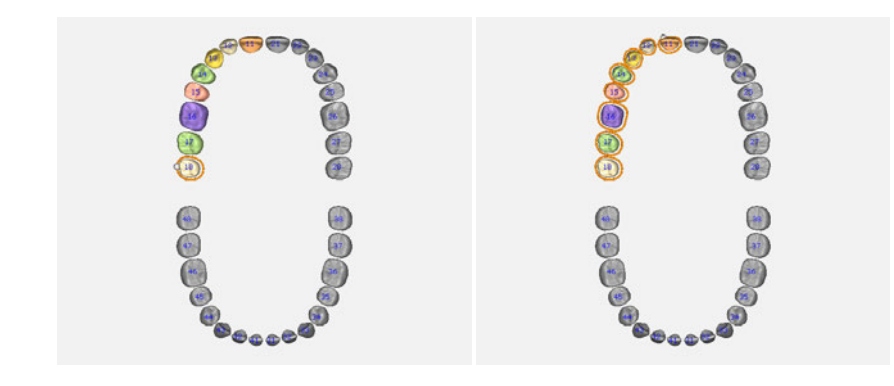

#### 3. Bereich Restaurierung

Hier wird in Restaurationstypen gruppiert: Kappe, Krone, reduzierte Krone, provisorische Krone, Kappen-Zwischenglied, Kronen-Zwischenglied, reduziertes Zwischenglied, provisorisches Zwischenglied, Inlay/Onlay, Veneer, Wax-up-Krone, Wax-up-reduzierte Krone, Wax-up-Zwischenglied und Vorlage.

Klicken Sie auf die entsprechende Schaltfläche für den Konstruktionstyp, um den Restaurationstyp für die Zahnnummer festzulegen. Im Bereich der Restaurationsliste werden die Zähne angezeigt, für die der Restaurationstyp bereits ausgewählt wurde.

#### 4. Bereich Restaurierungsliste

Auf dem Diagramm sind alle Restaurationszähne zu sehen. Klicken Sie auf die Zahnnummer auf der Fläche, und die entsprechenden Zähne werden in Echtzeit auf dem Zahndiagramm angezeigt.

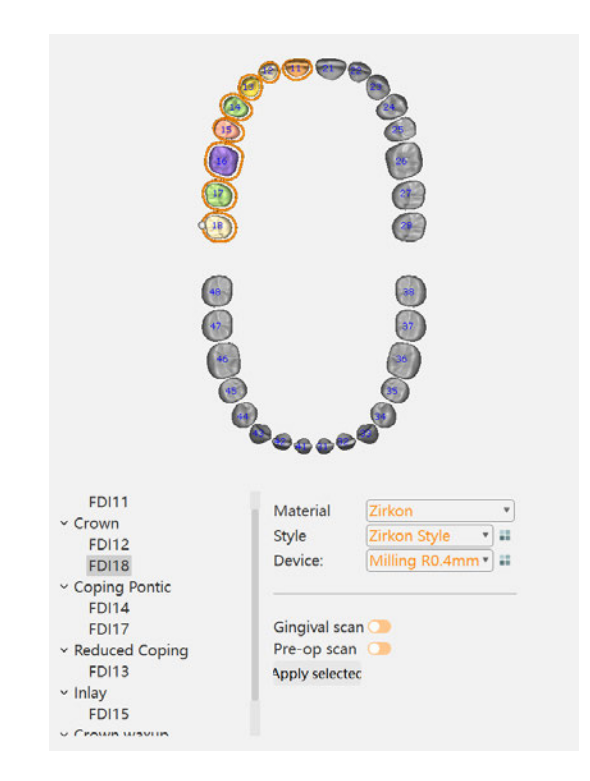

#### 5. Bereich Design-Parameter und Scan-Setup

Materialien, Parameter, Stil und Geräte können je nach Anforderung umgeschaltet werden.

1) Die Taste [Apply all] wird nur für die Kappe verwendet.

2) Der Parameter für den schnellen Prototyp ist für das linguale Band der Kappe.

Das Scan-Setup umfasst: Implantattyp und das für das Scanning relevante Setup, das je nach den Anforderungen des Auftrages ausgewählt werden kann.

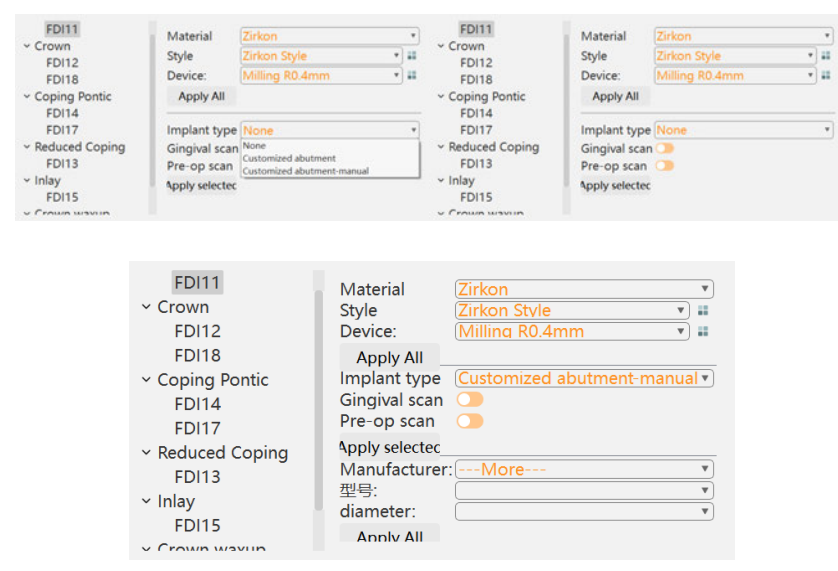

#### 6. Bereich Datenquelle

- A. Datenquelle
- Stein-Modell
- Abdruck
- Bestehende Modelldatei importieren

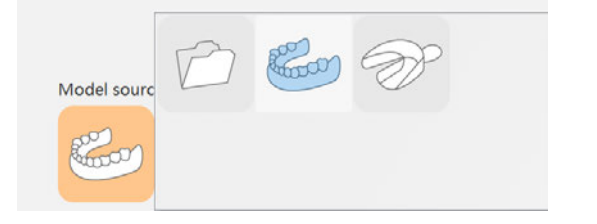

B. Okklusion: die Okklusionsbeziehung des Steinmodells, einschließlich:

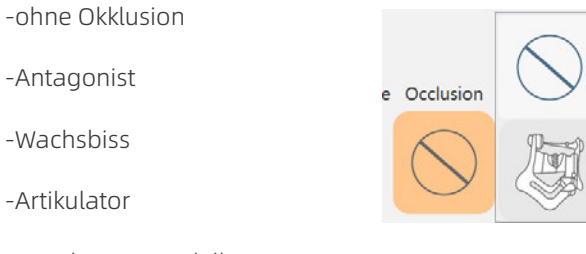

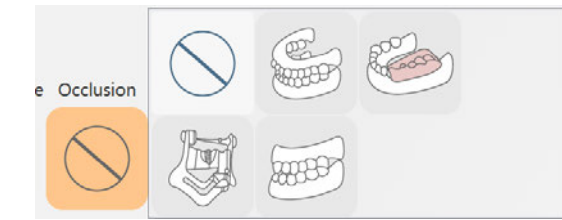

-Quadrantenmodell

C. Scannen der Nachbarzähne: die Situation der Nachbarzähne um die Stümpfe,

Adjacent te

einschließlich: -nur Multi-Dies -segmentiertes Modell

-Unsegmentiertes Modell

D. Multi-Dies-Platte

Es gibt zwei Arten von Scan-Methoden von Multi-Dies, wenn die benachbarten Zähne segmentierte Modelle sind:

-Verwendung der Multi-Dies-Platte zum Scannen der Stümpfe

-Verwenden Sie die Multi-Dies-Platte nicht, entfernen Sie die Nachbarzähne außer den Restaurationszähnen auf der Fixierungsplatte, um die Stümpfe zu scannen.

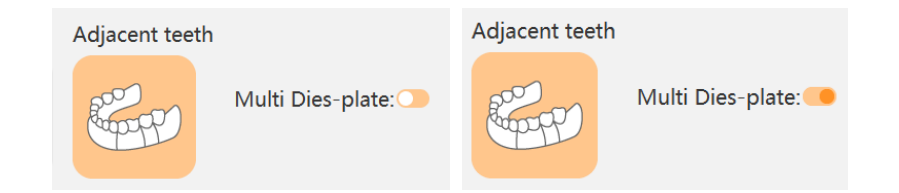

E. Datei importieren: Die Scandaten stammen von anderen Geräten oder einer lokalen Datei auf dem Computer.

#### 7. Bereich Menüleiste

Cancel: Abbrechen, um einen neuen Auftrag zu erstellen und zur Auftragsverwaltungsoberfläche zurückzukehren

Return: Rückkehr zur Auftragsverwaltungsoberfläche

Ok: Bestätigung des Auftrags und Rückkehr zur Auftragsverwaltungsoberfläche Start scanning: Scanvorgang wird mit Klick auf die Schaltfläche gestartet, wenn die Modellquelle ein Gipsmodell oder ein Abdruck ist.

Start designing: Wenn die Modellquelle eine Datei ist, werden Sie aufgefordert, die Modelldatei zu importieren. Nach dem Import wird das Design gestartet und die CAD-Oberfläche aufgerufen.

#### 2.4.2 Neuen Auftrag in UPCAD erstellen

A. Wählen Sie [New order], um einen neuen Auftrag zum Scannen oder Gestalten zu erstellen.

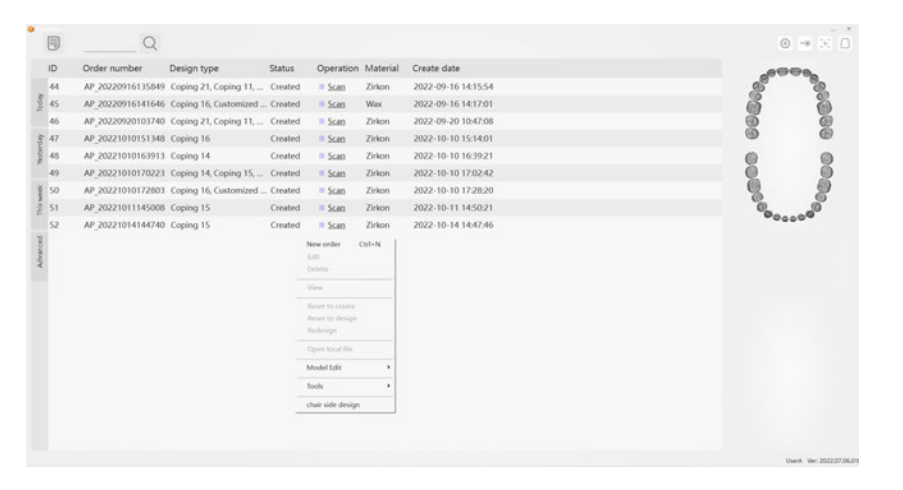

#### B. Auftragsinformationen eingeben

Füllen Sie die erforderlichen Auftragsinformationen entsprechend der Auftragsanforderung aus.

#### C. Restaurationstyp definieren

Define: Wählen Sie den Zahn im Zahnschema aus. Die Restaurationstyp-Oberfläche wird angezeigt, klicken Sie auf die entsprechende Schaltfläche, um den Restaurationstyp zu bestätigen. Wenn der Restaurationstyp eine Brücke ist, müssen mindestens zwei Zähne ausgewählt werden, dann klicken Sie auf die Schaltfläche [bridge].

Delete: Wählen Sie den zu löschenden Zahn aus, klicken Sie mit der rechten Maustaste und es erscheint die Schaltfläche [Delete design type], die Sie mit einem Klick bestätigen.

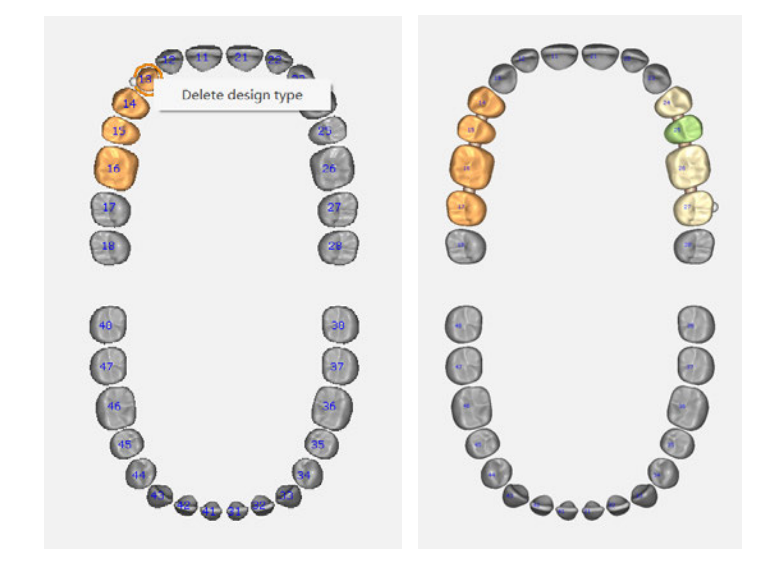

Sie müssen den Zahn auswählen und den Restaurationstyp im Zahnschema neu wählen.

Nachdem die Brücke definiert wurde, muss sie mit einem anderen Restaurationstyp (z. B. einer Krone) verbunden werden. Wählen Sie die zu verbindenden Zähne und wählen Sie den Brückentyp.

Wenn der Restaurationstyp [Template] ist, können andere Restaurationstypen nicht in der gleichen Reihenfolge sein, und es müssen keine Parameter eingestellt werden.

#### D. Einrichtung des Scannens

-Modellquelle: Wählen Sie die Modellquelle, die Okklusion und den Nachbarzahnscan entsprechend der Auftragsanforderung.

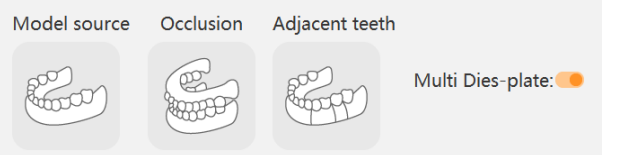

-Implantattyp: Wählen Sie die Implantatparameter entsprechend des Auftrags. Zum Beispiel: Implantattyp ist individuelles Abutment, gemeinsamer Scankörper, Gingivascan ist keiner, Pre-op Scan ist aktiviert.

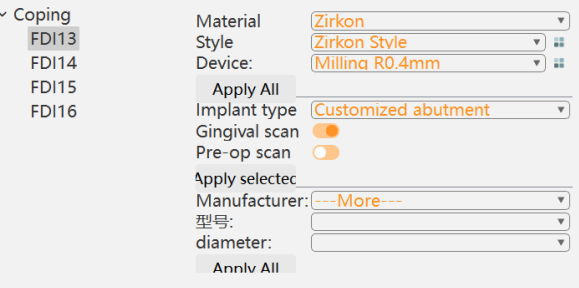

#### E. Einrichtung der Konstruktion

Legen Sie die Konstruktionsparameter entsprechend den Anforderungen des Auftrags fest.

F. Sichern Sie den Auftrag

# 2.5 Dongle Management

Bitte vergewissern Sie sich, dass der Dongle korrekt an den USB-Anschluss Ihres Computers angeschlossen ist, bevor Sie die UPSCAN/UPCAD/UPCAM-Software starten. Die Software erkennt automatisch, ob der Dongle angeschlossen ist, und überprüft beim Starten das Autorisierungsmodul und die Berechtigungen. Die Software lässt sich nicht öffnen, wenn der Dongle nicht angeschlossen wurde oder die Berechtigungen nicht korrekt sind.

Sie können den UP3D Dongle Manager durch Anklicken der Dongle-Schaltfläche im Menü der Auftragsverwaltung oder durch Anklicken der Dongle-Informationen in der Informationsleiste öffnen.

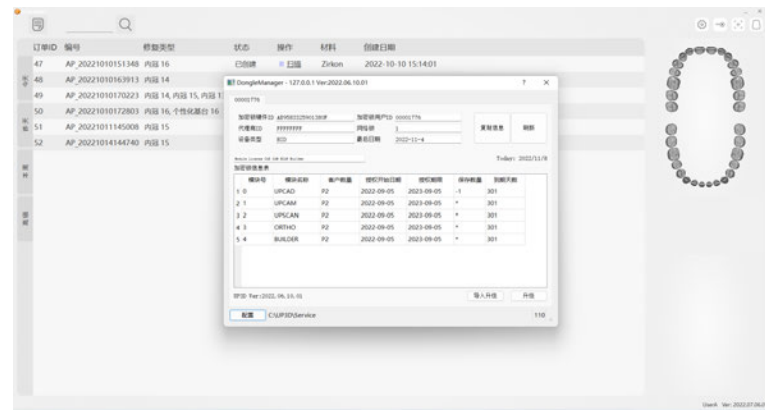

Der Dongle Manager bietet die folgenden Funktionen:

- 1. Überprüfen der Dongle-Informationen (Hardware-ID, Benutzer-ID, etc.)
- 2. Prüfen der Produktautorisierungsinformationen (Autorisierungsmodul, Autorisierungszeitraum, etc.)
- 3. Dongle online oder lokal aktualisieren

# 03/Kalibrierung 3.1 Benutzerversion

Die Kalibrierung wirkt sich auf die Genauigkeit aus und ist im Allgemeinen in den folgenden Situationen erforderlich:

-Erstmalige Verwendung des Scanners oder Wiederverwendung nach längerer Zeit -Wenn der Scanner nach dem Transport wieder benutzt wird

-Bei rauer Oberfläche oder abnormaler Datenqualität während des Scanvorgangs

Um den Scanner zu kalibrieren, müssen Sie ihn von der UPDentalStation aus starten und auf das Symbol [Calibrate] klicken, um die Kalibrierungsoberfläche aufzurufen.

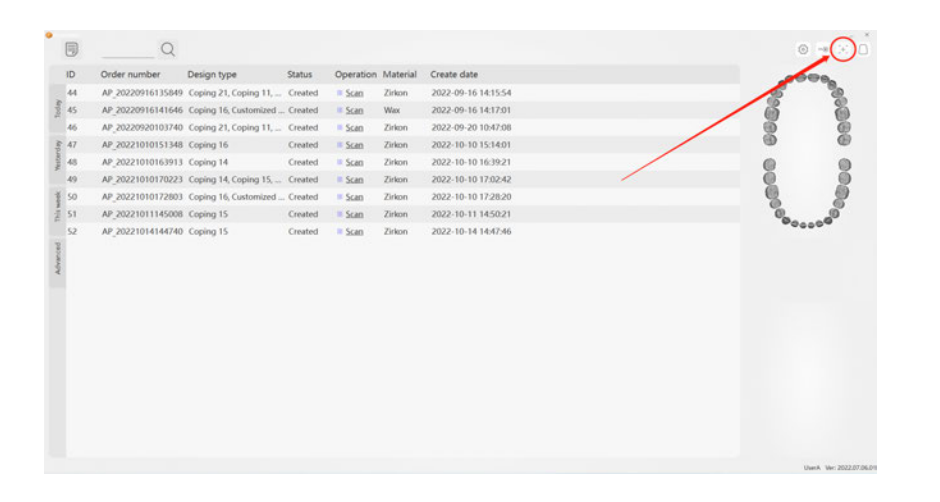

Es gibt zwei Modi der Kalibrierungs-Oberfläche: die Benutzerversion und die professionelle Version. Nur die von UP3D autorisierten Händler oder der zertifizierte technische Support können die professionelle Version zur Kalibrierung des Scanners verwenden.

Um den Scanner zu kalibrieren, wird standardmäßig die Benutzeroberfläche aufgerufen, die hauptsächlich von Endbenutzern verwendet wird. In dieser Oberfläche ist nur die automatische Kalibrierungsoption reserviert, die Oberfläche ist einfach und die Bedienung ist bequem.

Nachdem Sie die Kalibrierungsseite aufgerufen haben, klicken Sie auf die Schaltfläche [Auto calibration] um die automatische Kalibrierung zu starten.

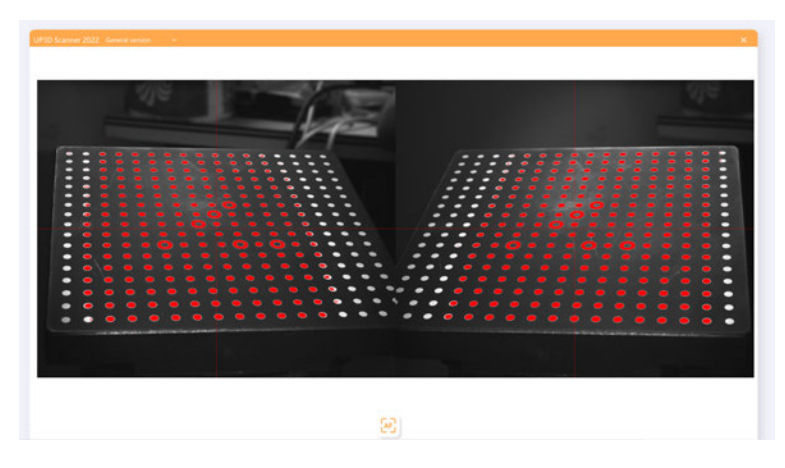

Während des Kalibrierungsvorgangs werden das Ergebnis der Kalibrierungsplattenerfassung und der Kalibrierungsfortschritt in Echtzeit angezeigt.

Wenn Sie die Kalibrierung abbrechen müssen, klicken Sie auf die Schaltfläche [Cancel].

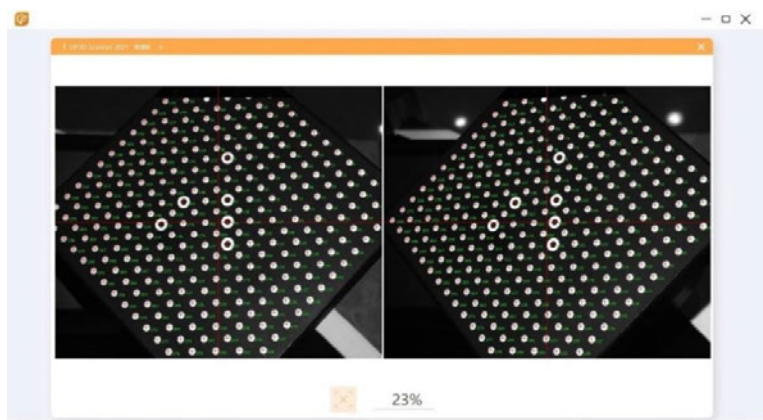

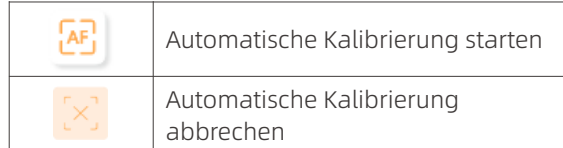

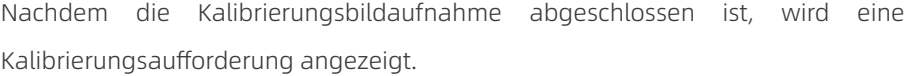

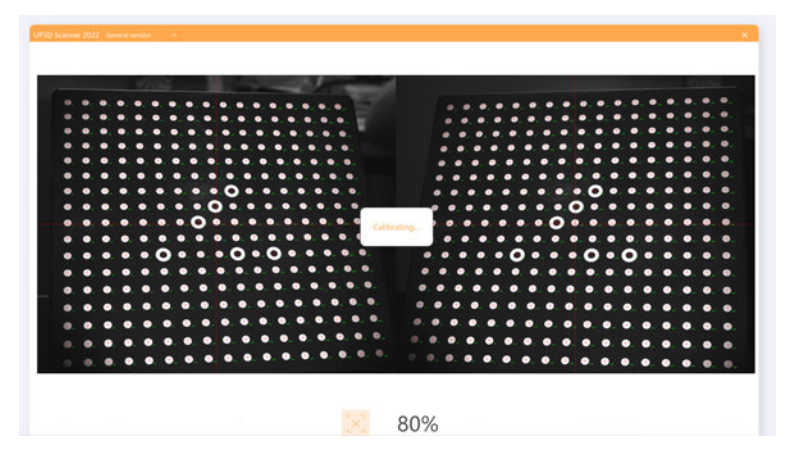

Klicken Sie auf [Ok], um die Kalibrierungs-Oberfläche nach Abschluss der Kalibrierung zu verlassen.

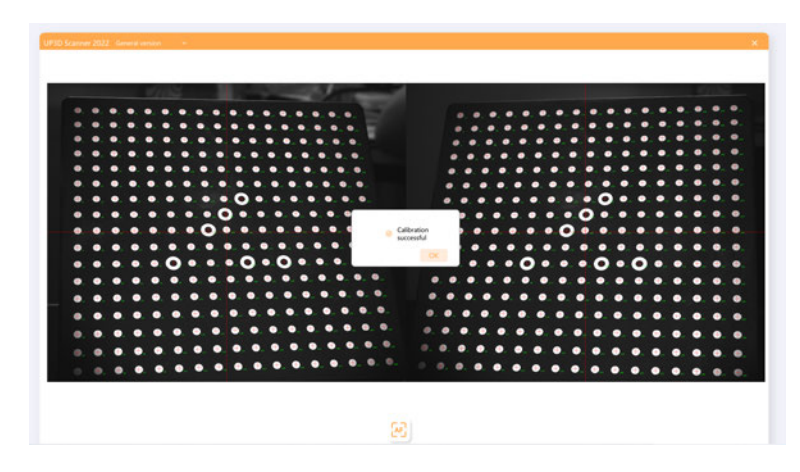

Wenn das erfasste Kalibrierungsbild abnormal ist, wird die Aufforderung [Adjust parameter] angezeigt.

Dann müssen Sie die professionelle Version eingeben, um den Kalibrierungsprozess manuell abzuschließen.

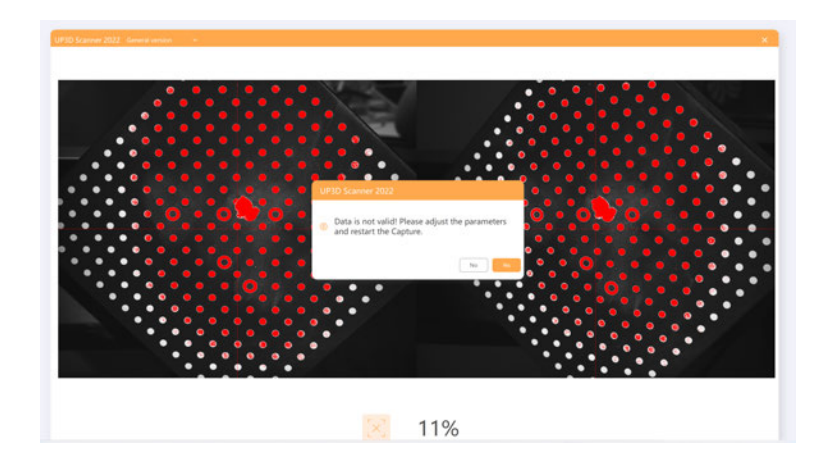

#### 3.2 Professionelle Version

Die professionelle Version ist hauptsächlich für die Fehlersuche vorgesehen und wird vom technischen Support mit bestimmten Fachkenntnissen verwendet. Die Oberfläche umfasst hauptsächlich Optionen wie automatische und manuelle Kalibrierung, Kamerasteuerung, Projektionssteuerung und Drehtischsteuerung.

#### 3.2.1 Überblick über die Oberfläche

1. Im Kameraanzeigebereich wird das aktuelle Kamerabild in Echtzeit angezeigt.

2. Der Anzeigebereich für das Erfassungsergebnis zeigt die Erfassung und Erkennung der Kalibrierungsplatte an.

3. Kamera-Steuerungsbereich kann die Kamera Belichtungszeit und Helligkeit einstellen (L ist die linke Kamera, R ist die rechte Kamera).

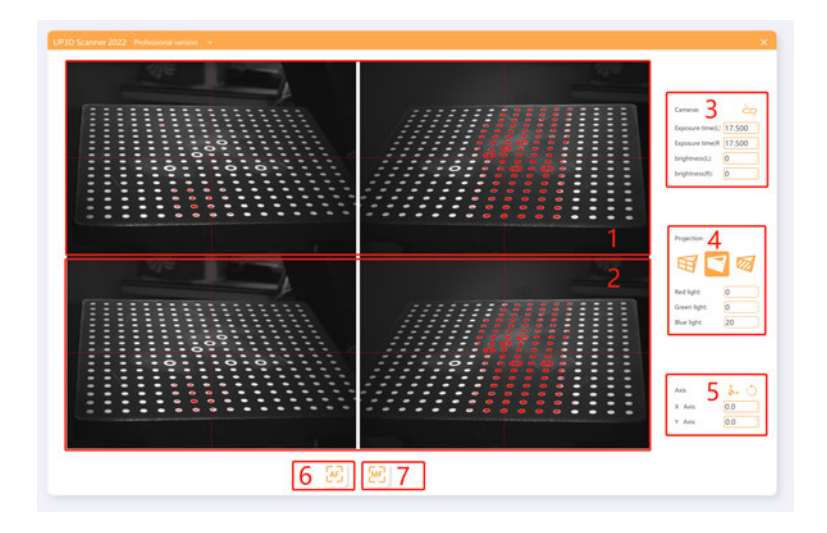

 Der Status ist unsynchronisiert, zu diesem Zeitpunkt Can können die linke und die rechte Kamera die Parameter Exp unabhängig voneinander einstellen. Klicken Sie auf Exp **on** um den Einstellmodus für die Kamerasynchronisation **bric** zu öffnen, zu diesem Zeitpunkt werden die Parameter brig der linken und der rechten Kamera synchronisiert.

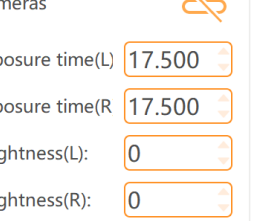

4. Der Projektionssteuerungsbereich kann den RGB-Wert des vom Projektor projizierten Lichts steuern und auch das projizierte Lichtpfadmuster anpassen.

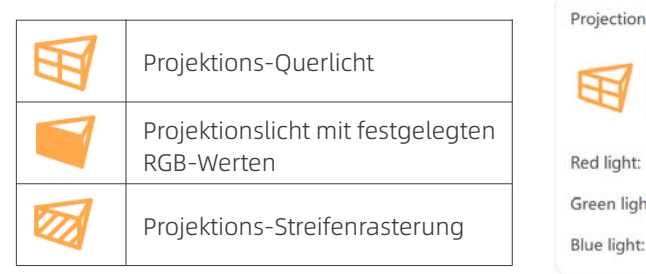

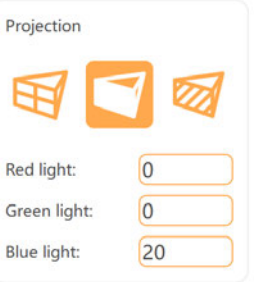

5. Der Drehtisch-Steuerungsbereich kann den absoluten Bewegungswinkel der Achse steuern. Nachdem Sie den Wert für die X- und Y-Achse eingestellt haben, klicken Sie auf  $\sum_{n=1}^{\infty}$ um die Achse um den entsprechenden Winkel zu drehen.

Die X-Achse kann in der Regel in einem Vollkreis gedreht werden, und die Grenze des Einstellintervalls der Y-Achse muss je nach Scannermodell festgelegt werden.

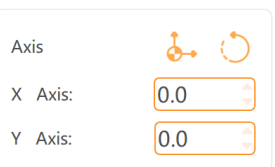

6. Schaltfläche [Automatic calibration]

7. Schaltfläche [Manual calibration]

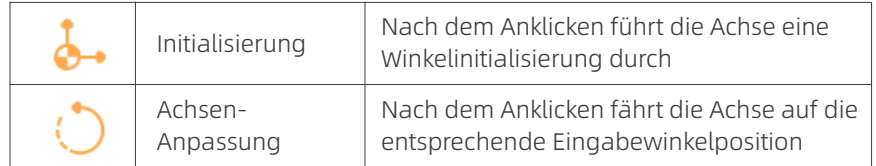

#### 3.2.2 Kalibrierung

Wenn die automatische Kalibrierung fehlerhaft ist, müssen Sie die Parameter im manuellen Kalibrierungsmodus anpassen, um die Kalibrierung abzuschließen. Klicken Sie auf **ME** um die manuelle Kalibrierung zu starten.

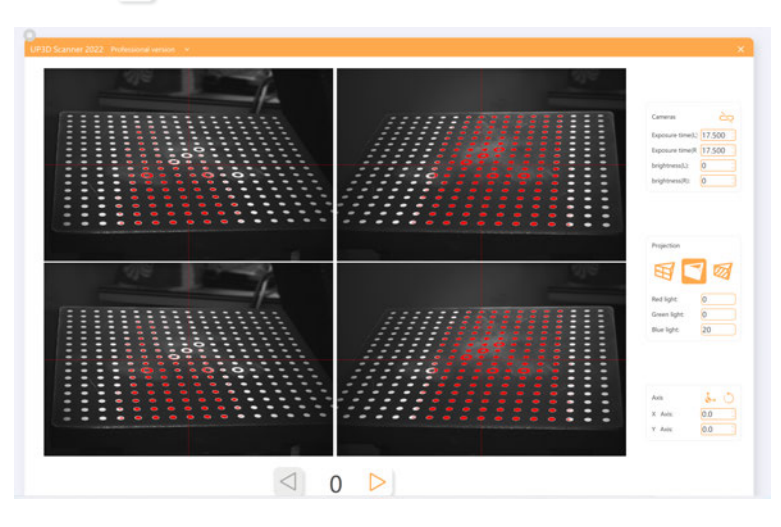

Klicken Sie auf [Next] um mit der Aufnahme des Kalibrierungsplattenbildes zu beginnen, und Sie können die Kamera- und Projektionsparameter vor jeder Aufnahme ändern.

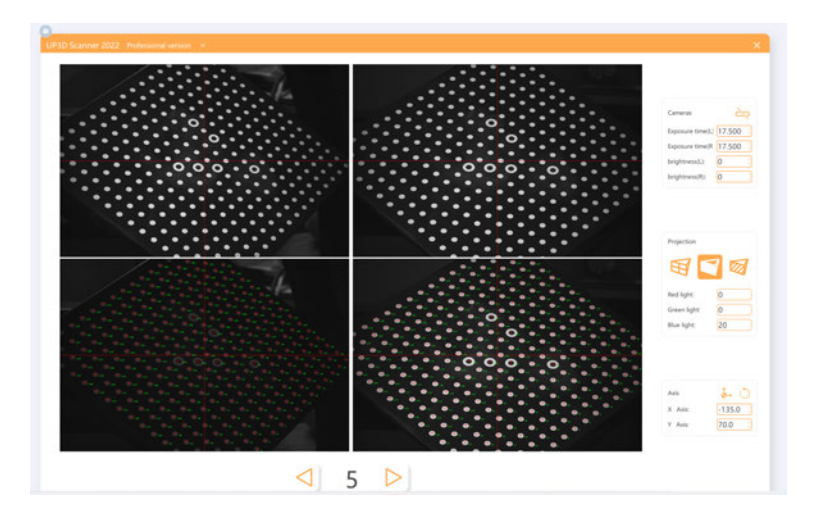

Nach Abschluss der Bildaufnahme erscheint die Meldung [Calibrating…]

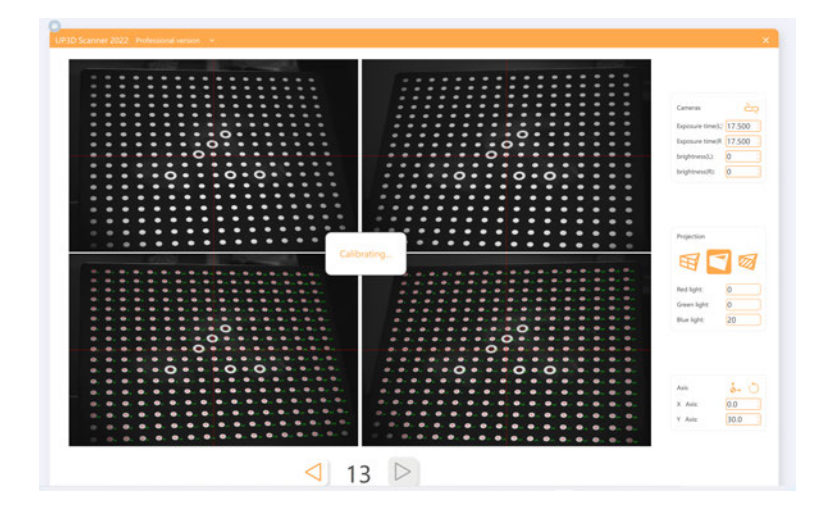

Die Ergebnisse der Kamerakalibrierung werden nach Abschluss der Kalibrierung angezeigt.[Calibration result]

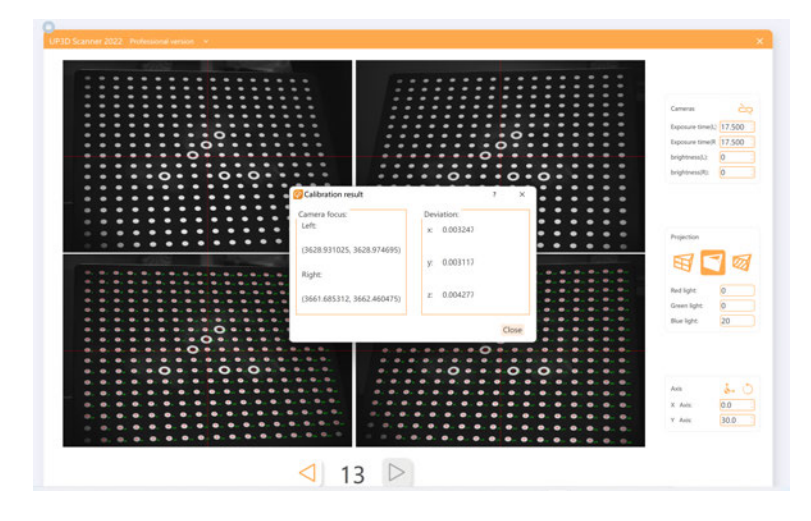

### 3.3 Kalibrierung des virtuellen Artikulators

Klicken Sie auf die rechte obere Taste der Oberfläche zur Auftragserstellung, um die Seite zur Kalibrierung des virtuellen Artikulators aufzurufen

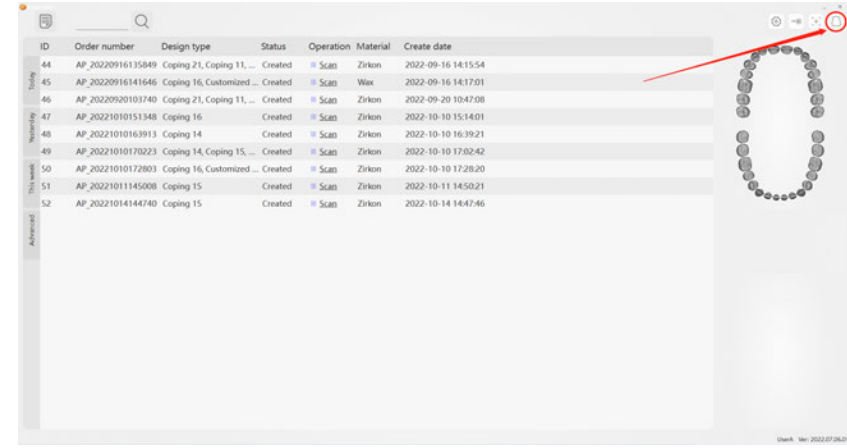

Das Kalibrierungsstück muss gesprüht und auf die Abtastkammer gelegt werden, der Block muss nicht darunter gelegt werden.

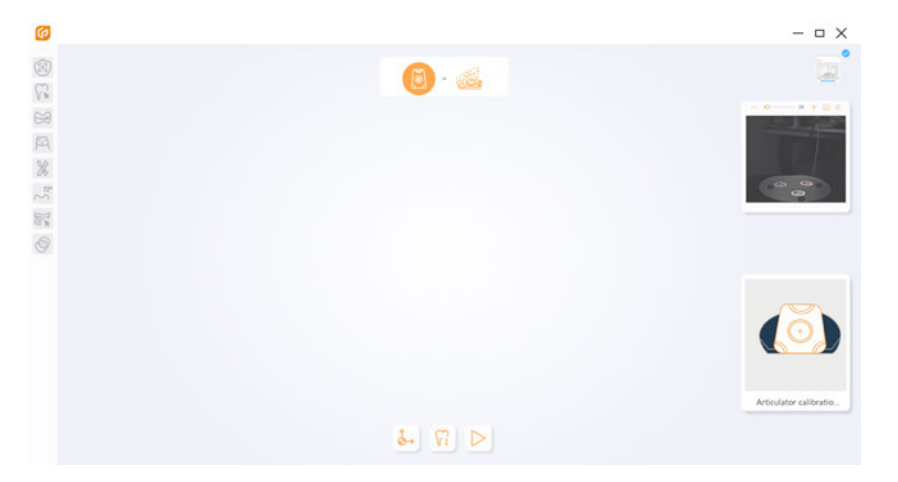

Das Scannen der Kalibrierungsstücke ist abgeschlossen.

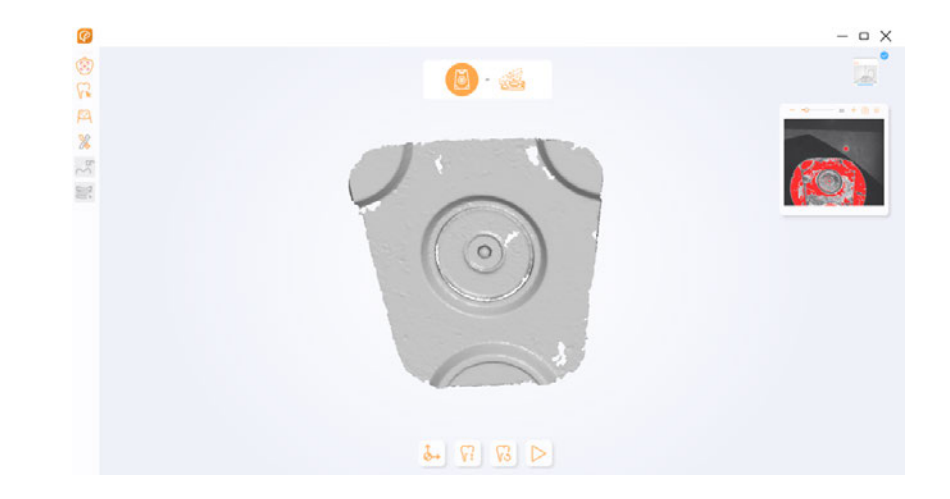

Klicken Sie auf die Schaltfläche  $\sqrt{\frac{1}{2}}$  um die Scanhöhe einzustellen, und dann auf [Ok] um den Scanvorgang zu starten.

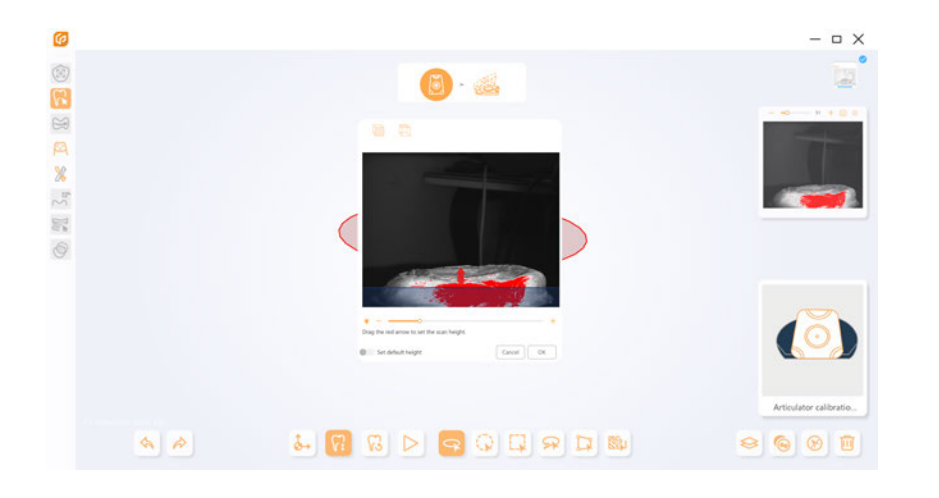

Klicken Sie auf [Next], um die Schnittstelle für die automatische Registrierung zu öffnen.

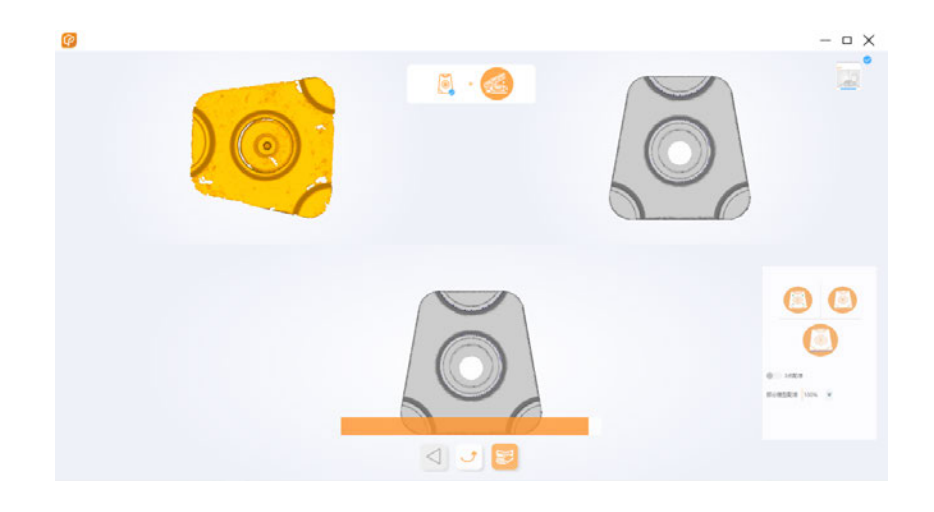

Wenn die automatische Registrierung fehlschlägt, muss eine manuelle Registrierung durchgeführt werden.

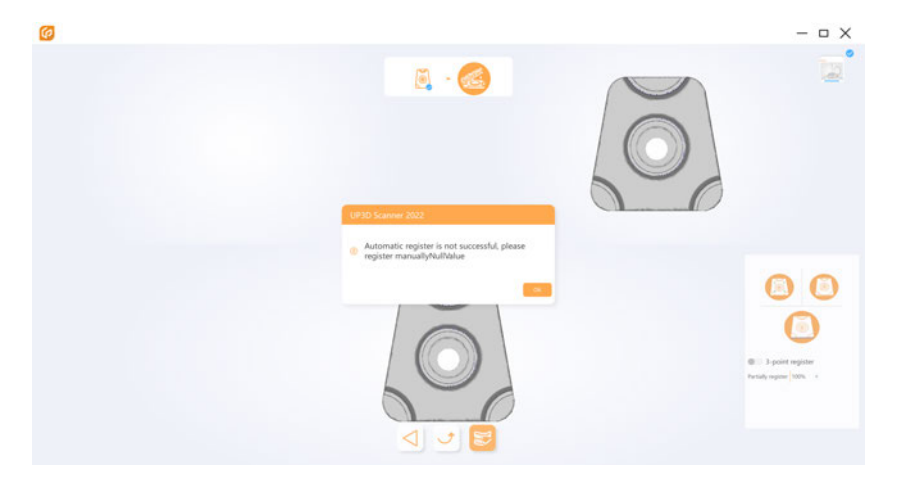

Klicken Sie auf [Ok] und wählen Sie die 3-Punkte-Registrierung in der unteren rechten Ecke, um sich manuell zu registrieren.

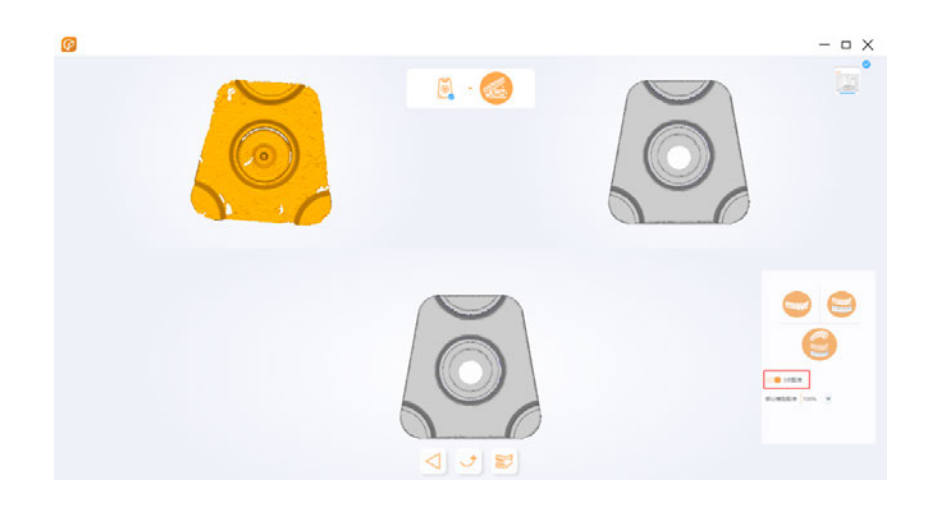

Wählen Sie 3 ähnliche Punkte auf dem oberen linken und oberen rechten Modell, die Registrierung beginnt nach der Auswahl. Klicken Sie auf  $\mathbb{R}$  um die Kalibrierung zu beenden, nachdem die Registrierung abgeschlossen ist.

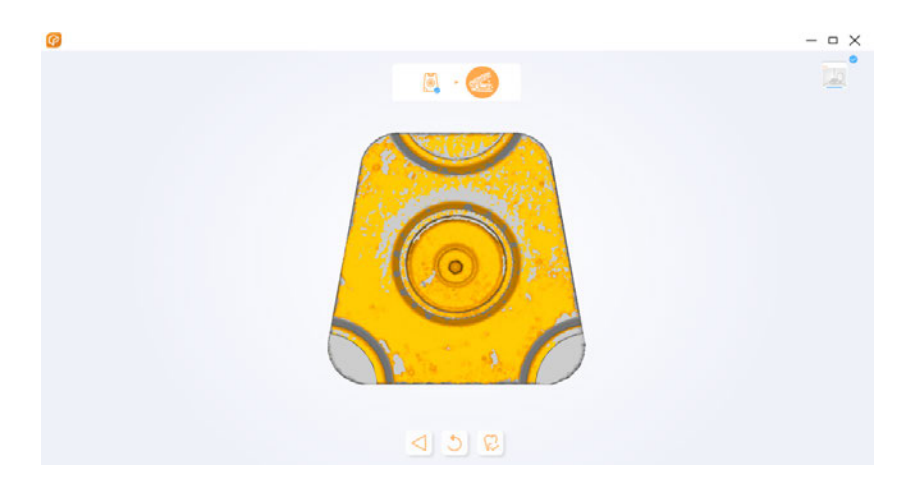

# 04/Anleitung zum Scannen

4.1 Überblick über das Scan-Fenster

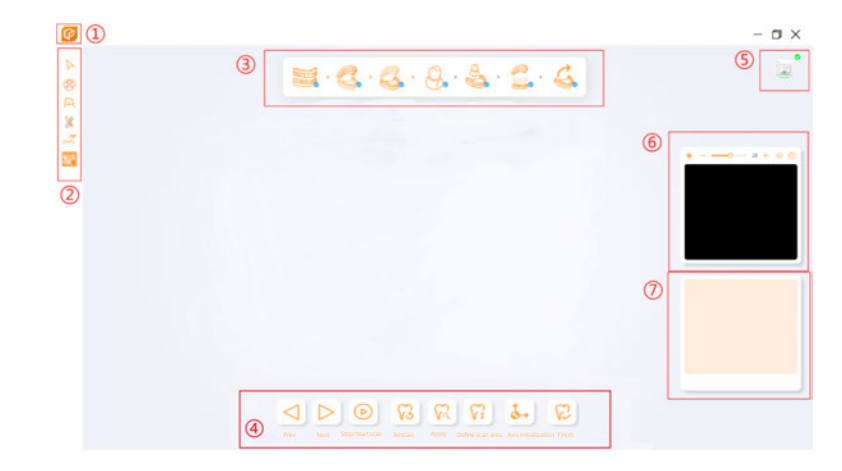

Nachdem Sie einen Auftrag erstellt haben, klicken Sie auf [Scan], um das Scan-Fenster aufzurufen. Settings: Legen Sie die Parameter der Scan-Software fest.

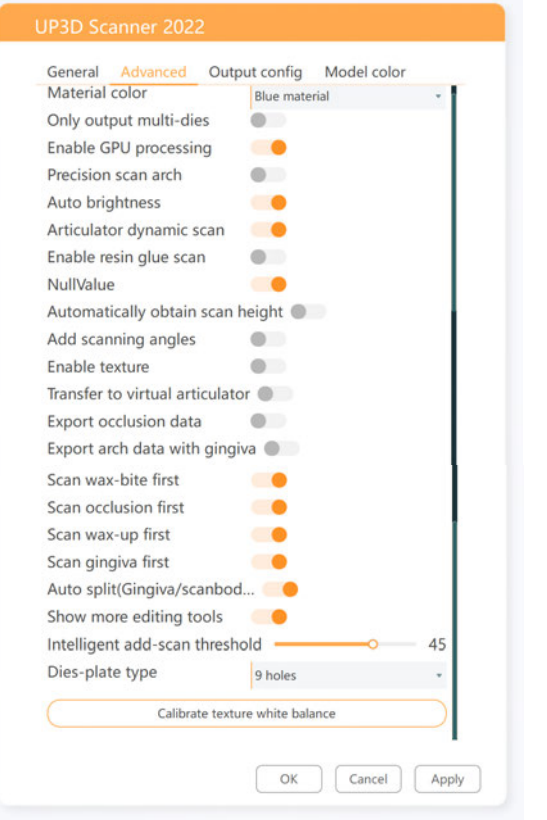

Bereich Bearbeitungswerkzeuge: die Werkzeuge im Bereich der Bearbeitungswerkzeuge können das gescannte Modell bearbeiten.

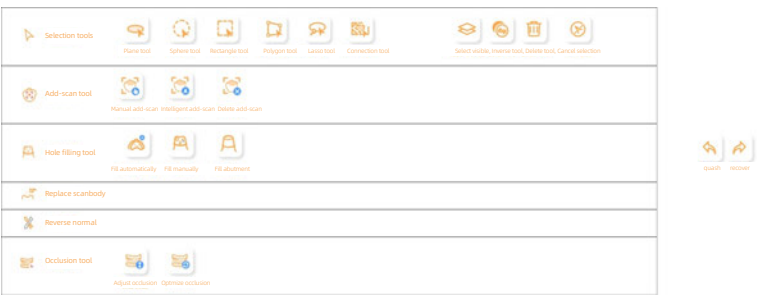

Anzeigebereich für den Scanvorgang: In diesem Bereich werden alle Vorgänge angezeigt, die zum Abschluss des Scans durchgeführt werden müssen.

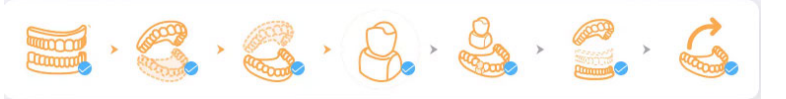

Bereich Scanvorgang: Dieser Bereich umfasst alle Vorgänge, die während des Scanvorgangs erforderlich sind.

Annly Define scan area Axis initialization

Scanner-Status: In diesem Bereich wird angezeigt, ob der aktuelle Scanner-Status

normal ist.

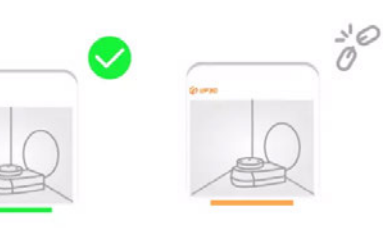

Kamera-Einstellbereich: In diesem Bereich werden das linke und rechte Sichtfeld und die Helligkeit der Kamera vor dem Scannen eingestellt.

Schematische Darstellung des Modells: In diesem Bereich werden die Bilder der Modelle angezeigt, die während des Scanvorgangs platziert werden.

### 4.2 Einstellungen

Klicken Sie auf die Schaltfläche [Settings]  $\left\{\right. \right\}$ um das Fenster für die Scaneinstellungen aufzurufen, die hauptsächlich Folgendes umfasst:

allgemeine Einstellungen, erweiterte Einstellungen, Ausgabeeinstellungen und Modellfarbeinstellungen

#### 4.2.1 Allgemeine Einstellungen

Hierzu gehören vor allem Sprach- und Schrifteinstellungen. Spracheinstellung: Wählen Sie je nach Bedarf eine andere Sprache aus. Schriftart: Die Software bietet eine Vielzahl von Schriftoptionen, und die Benutzer können den Schriftstil, die Größe, den Anzeigeeffekt usw. nach ihren eigenen Vorlieben ändern.

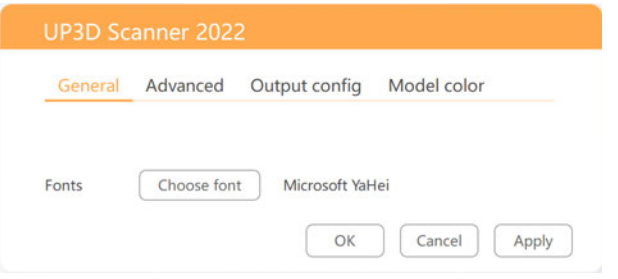

#### 4.2.2 Erweiterte Einstellungen

(1) In den erweiterten Einstellungen können die Benutzer zusätzliche Funktionen und Nutzungsgewohnheiten des Scanners selbst festlegen.

(2) Material color: Der Benutzer kann die Materialfarbe entsprechend der Modellfarbe oder den tatsächlichen Bedürfnissen einstellen, und der Scanner wird verschiedene Farben des Lichts verwenden, um entsprechend zu scannen.

(3) Only output multi-dies: Wenn ausgewählt, exportieren die Aufträge mit segmentiertem Modell, bei denen auch eine Dies-Platte zum Scannen verwendet wurde, die Daten der Stümpfe.

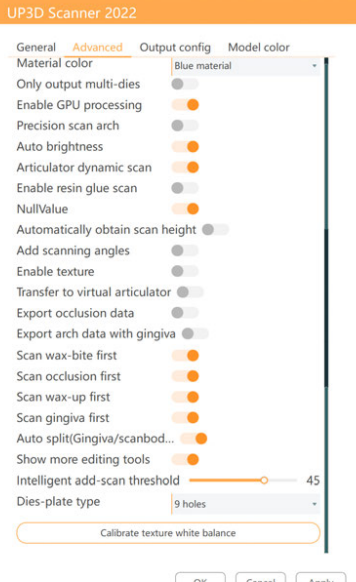

OK | Cancel | Apply |

(4) Precision scan arch: Wenn ausgewählt, werden weitere Detaildaten gescannt und angezeigt

(5) Auto brightness: Wenn ausgewählt, wird die Helligkeit während des Scannens automatisch angepasst

(6) Automatically obtain scan height: Wenn ausgewählt, wird die Scanhöhe beim Scannen oder erneuten Scannen des Bogens automatisch erfasst.

(7) Add scanning angles: Wenn ausgewählt, werden bei unsegmentierten Modell-Scans mehr Scan-Winkel hinzugefügt.

(8) Enable texture: Wenn ausgewählt, wird das Modell in seiner echten Farbe angezeigt. Nachdem Sie die Textur gescannt haben, müssen Sie sie für das normale Scannen deaktivieren.

(9) Transfer to virtual articulator: Wenn ausgewählt, können die Scandaten des Artikulators an die exocad-Software übertragen werden.

(10) Export occlusion data: Wenn ausgewählt, enthalten die exportierten Daten die Daten des Okklusionsmodells.

(11) Export arch data with gingiva: Wenn ausgewählt, enthalten die exportierten Archivdaten auch Zahnfleischdaten.

(12) Auto split (Gingiva/scanbody/wax-up/wax-bite): Wenn ausgewählt, werden die Daten von Gingiva/Scanbody/Wax-up/Waxbite, die an das Modell angehängt sind, als unabhängige Daten angezeigt, nachdem die Registrierung abgeschlossen ist, und die Modelldaten werden gelöscht.

(13) Show more editing tools: Wenn ausgewählt, stehen Ihnen weitere Werkzeuge zur Modellauswahl zur Verfügung.

(14) Intelligent add-scan threshold: Sie können den Schwellenwert für das intelligente Hinzufügen von Scans nach Bedarf auswählen. Der Standardwert des Systems beträgt 10.

(15) Calibrate texture white balance(UP1000): Klicken Sie um die Textur zu kalibrieren.

Wählen Sie die Exportkoordinaten entsprechend den Anforderungen aus. Die Software wählt standardmäßig Exocad und Common Cad aus.

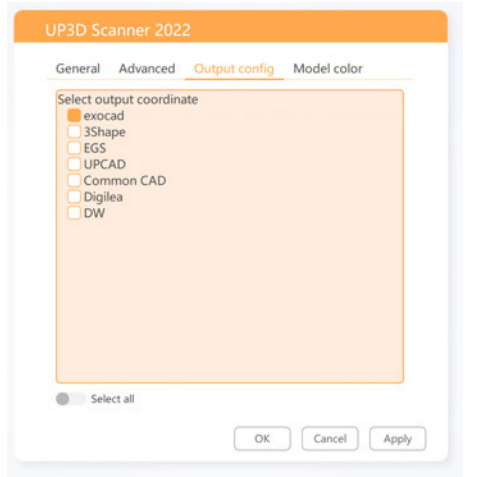

#### 4.2.4 Einstellung der Modellfarbe

Benutzer können die Modellfarbe nach ihren Vorlieben einstellen. Klicken Sie auf die Farbe auf der Seite der Modellfarbeinstellungen, und die Einstellung wird sofort wirksam.

Nach dem Scannen und Anwenden können Sie das endgültige Ergebnis auf der Exportseite sehen.

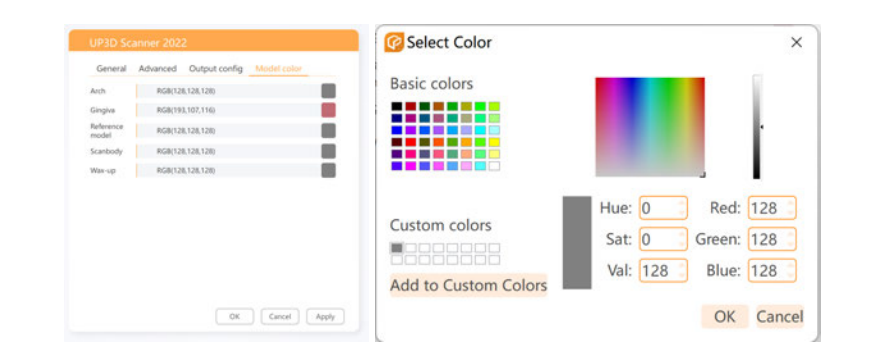

### 4.2.3 Ausgabeeinstellungen 4.3 Bearbeitungswerkzeuge

Die Bearbeitungswerkzeuge werden zur Bearbeitung des Scanmodells verwendet. Die Software stellt sechs Arten von Bearbeitungswerkzeugen zur Verfügung. Das entsprechende Symbol wird hervorgehoben, wenn das Bearbeitungswerkzeug verfügbar ist.

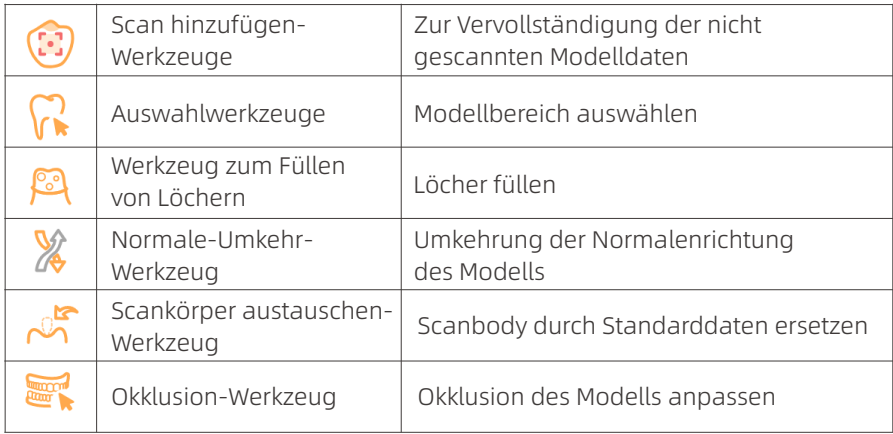

#### 4.3.1 Scan hinzufügen-Werkzeuge

Die Werkzeuge sind in zwei Arten unterteilt: [Manual add-scan] und [Intelligent add-scan]. Diese werden verwendet, um die ungescannten Daten des Modells zu vervollständigen. Klicken Sie auf [Add-scan] um die entsprechenden Optionen zu aktivieren.

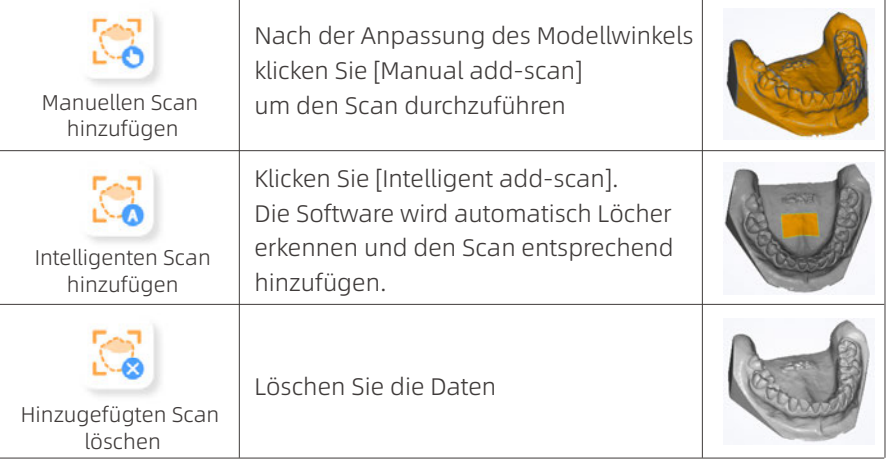

#### 4.3.2 Auswahlwerkzeuge

Sie können den Bereich der Modelldaten mit verschiedenen Werkzeugen nach Bedarf auswählen. Klicken Sie auf [Selection tools] im Bereich der Bearbeitungswerkzeuge, um die entsprechenden Operationen zu aktivieren.

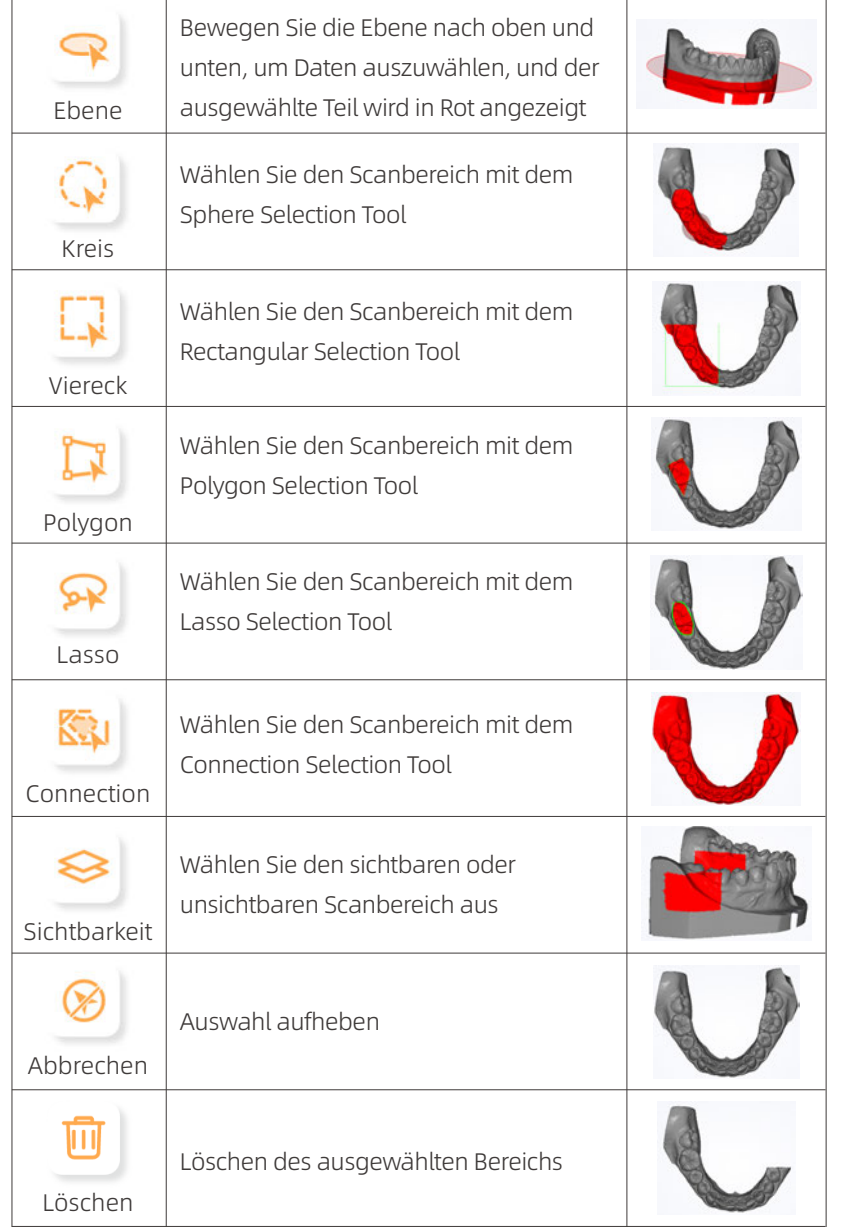

#### 4.3.3 Werkzeug zum Füllen von Löchern

Nachdem der Scanvorgang abgeschlossen ist, können Sie bei Bedarf das Werkzeug zum Füllen von Löchern verwenden. Klicken Sie auf [Hole filling tool] im Bereich der Bearbeitungswerkzeuge, um entsprechende Operationen zu ermöglichen.

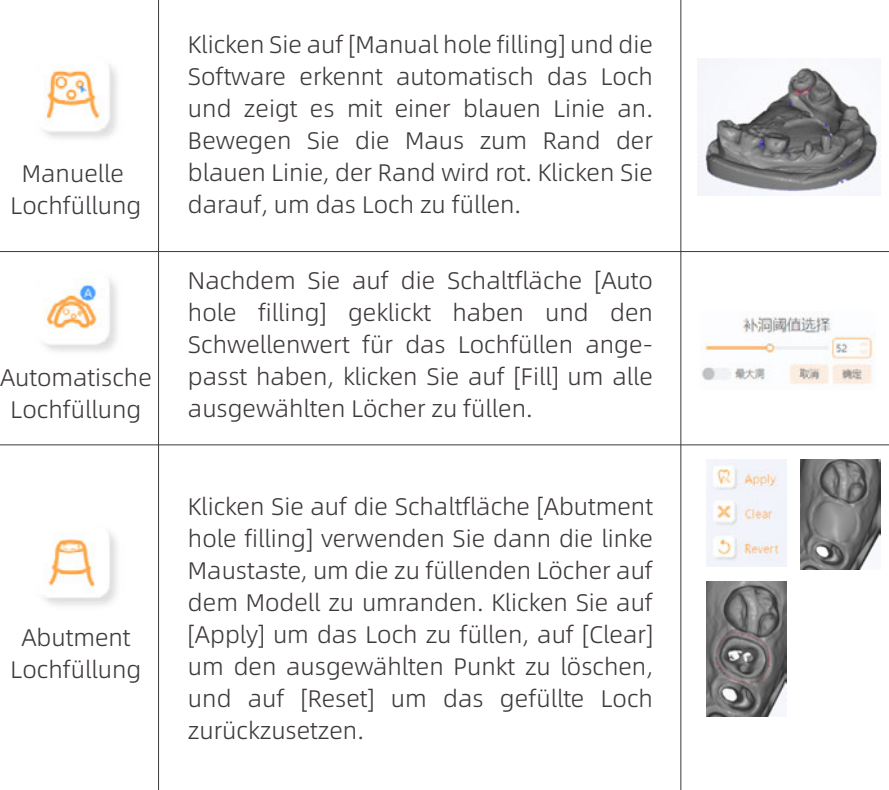

#### 4.3.4 Normale-Umkehr-Werkzeug

Wählen Sie [Reverse normal] aus und klicken Sie dann auf das Modell. Die Normale des Modells wird umgekehrt.

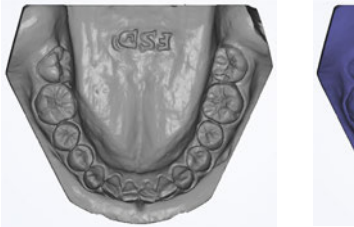

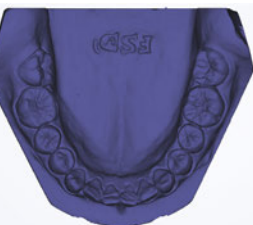

#### 4.3.5 Scankörper austauschen-Werkzeug

Wählen Sie [Replace Scanbody], ziehen Sie die Maus über die auszuwählenden Daten, mit Rechts-Klick [Replace data]. es werden verschiedene auswählbare Scanbody-Daten angezeigt. Sie können aus einer Datenbank auswählen oder aus einer Datei laden.

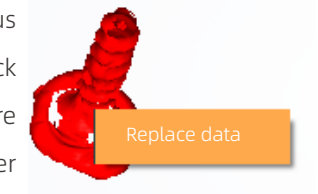

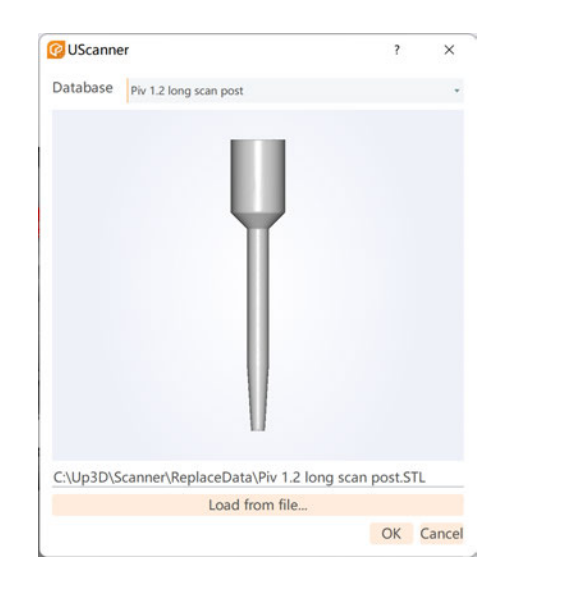

#### 4.3.6 Okklusion-Werkzeug

Das [Occlusion tool] kann die Okklusion des Modells anpassen.

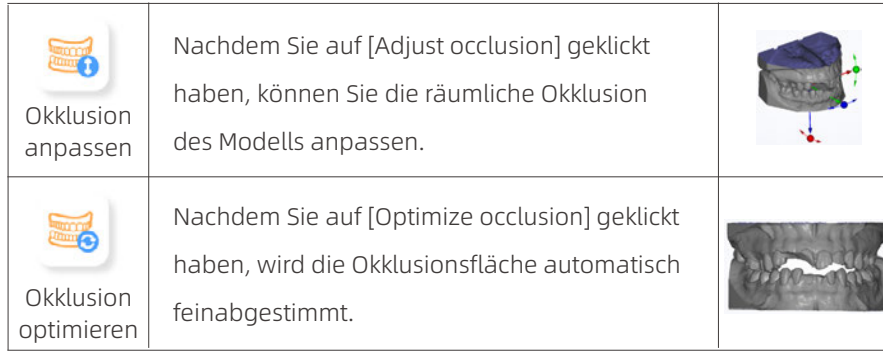

#### 4.4 Scanprozess

Es werden alle erforderlichen Schritte angezeigt, um den Auftrag abzuschließen, und abgeschlossene Schritte werden markiert. Benutzer können entsprechend der gegebenen Prozessabfolge scannen oder auf das Symbol des Scanschritts klicken, um zum entsprechenden Scanschritt zu springen.

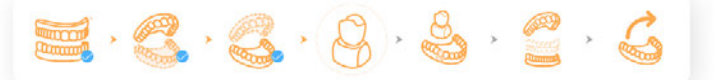

Am Beispiel des dargestellten Prozesses setzt sich der Scanprozess wie folgt zusammen: Ganzkiefer-Scan—> Oberkiefer-Scan—> Unterkiefer-Scan— > Scan eines Stumpfes —> Registrierung eines Stumpfes —> Okklusal Registrierung—> Exportieren. Nach dem Scannen und Anwenden der erforderlichen Schritte können Sie das Endergebnis auf der Exportseite einsehen.

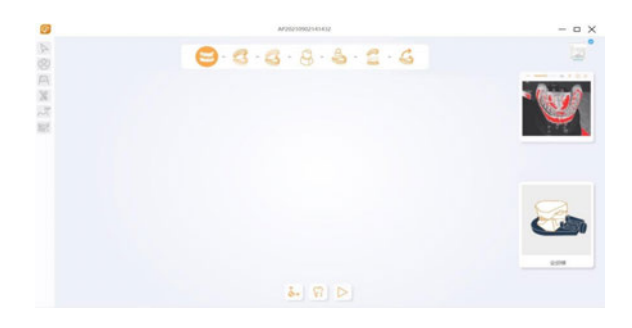

Wenn Sie  $\bigoplus$  klicken, springt es zum Scan der Stümpfe, wie das Diagramm zeigt:

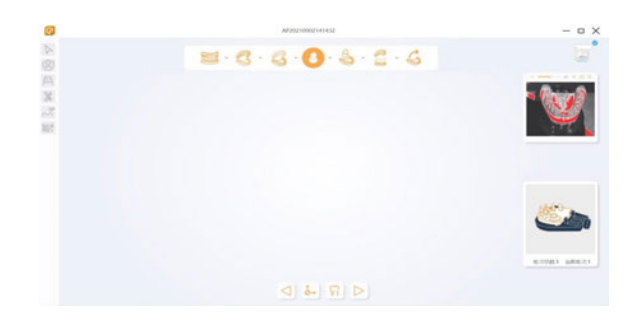

Hinweis: 1. Nur die Scanschritte können umgeschaltet werden.

2. Die Registrierungsschritte können nicht umgeschaltet werden.

# 4.5 Scan-Vorgänge

Die folgenden Schaltflächen dienen zur Steuerung aller Scanvorgänge.

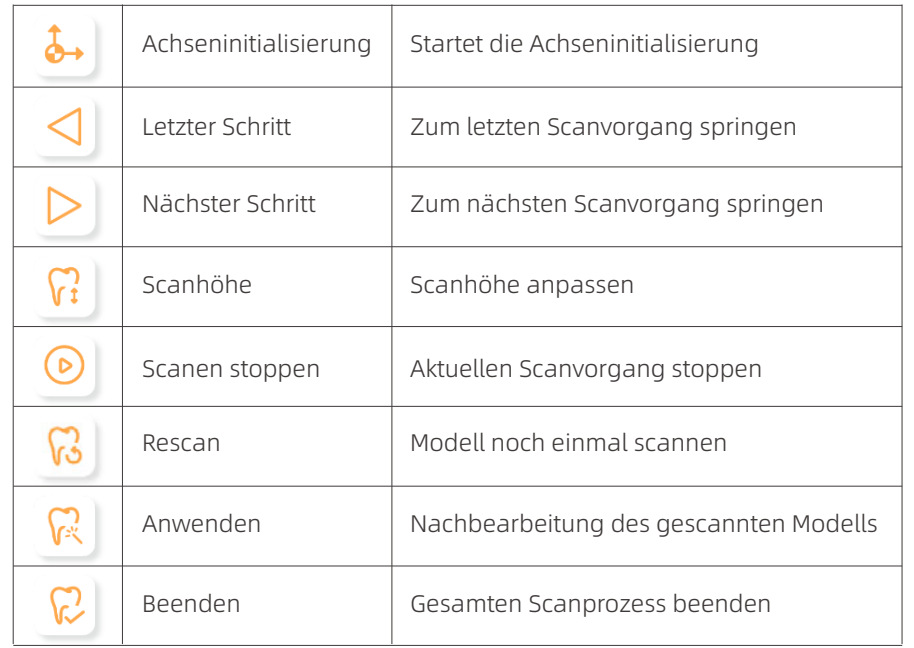

### 4.6 Kamera anpassen

Die Schaltfläche des Kamerajustierungsbereichs kann die Helligkeit der Kamera vor dem Scannen steuern und anpassen sowie den Betrachtungswinkel und den Scanwinkel umschalten.

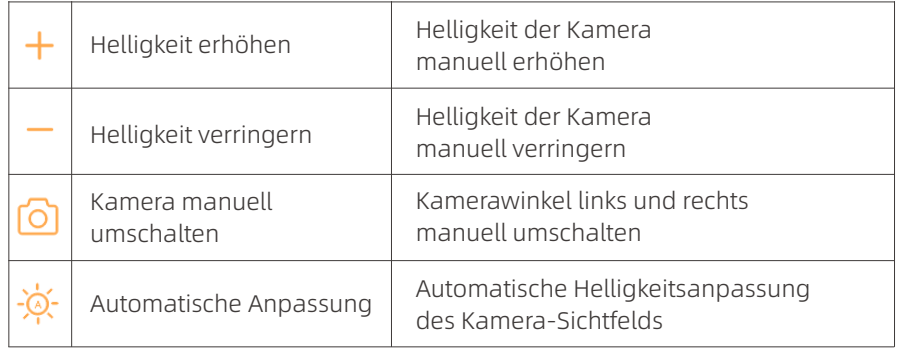

 $+\prime$  - Manuell Helligkeit anpassen, mit jedem Klick um 1 erhöhen/verringern, der Effekt wird wie folgt angezeigt:

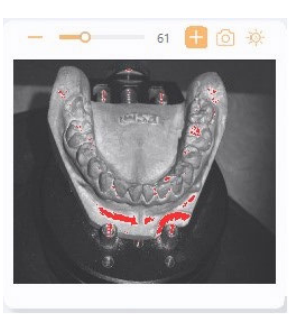

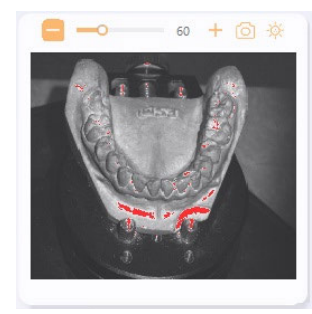

Bei [+] Klick Bei [-] Klick

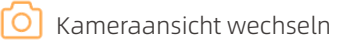

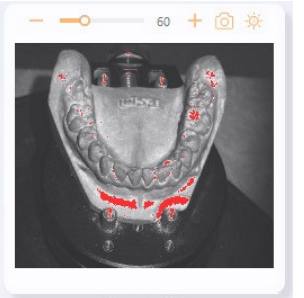

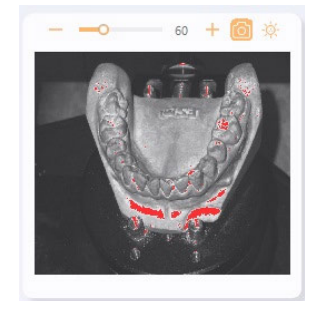

Vor Wechsel Nach Wechsel

Automatisch Helligkeit anpassen, der Effekt zeigt sich wie folgt:

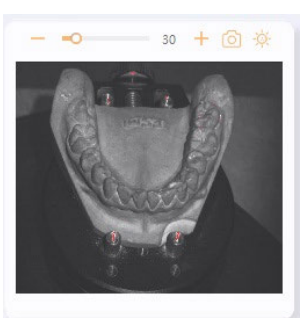

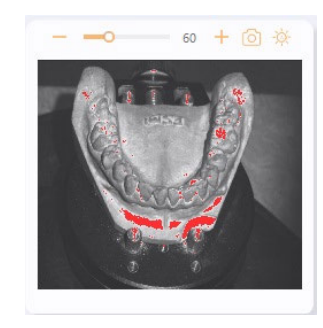

Vor Anpassung Nach Anpassung

# 05/Scan-Verfahren

Wählen Sie den Desktop-Scanning-Modus in UPStudio aus und erstellen Sie einen Auftrag, um zur Benutzeroberfläche für den Scanvorgang zu gelangen. Das folgende Beispiel zeigt den Scan-Prozess anhand eines segmentierten Modells mit einer Multi-Dies-Platte.

## 5.1 Auftrag erstellen

A. Erstellen Sie einen Auftrag, wählen Sie die Zahnposition und definieren Sie den Designtyp.

B. Klicken Sie auf [Start scan], um den Scanvorgang zu starten, nachdem Sie die folgenden Scanoptionen ausgewählt haben:

Modellquelle: Stein

Okklusion: keine

Angrenzende Zähne: segmentiert

Multi-Dies-Platte: Ja

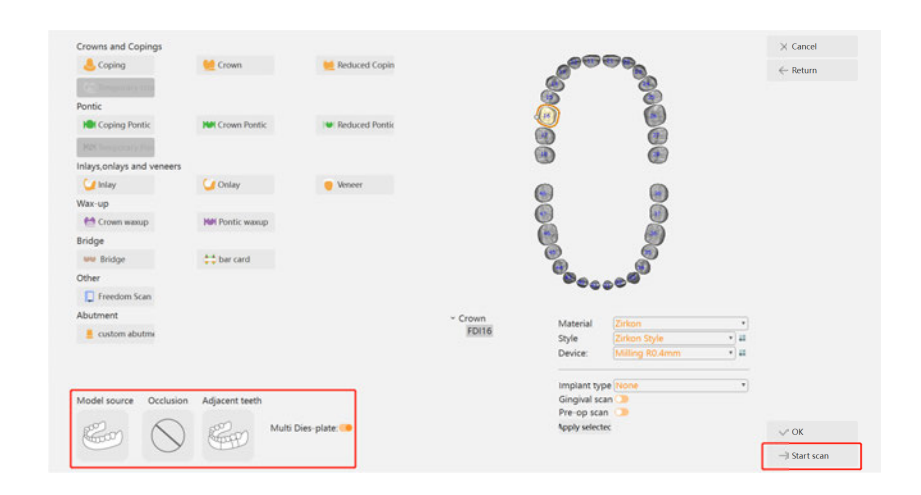

# 5.2 Scannen

Die Reihenfolge der Scanschritte setzt sich zusammen aus:

Oberkiefer-Scan —> Scan von Stümpfen —> Registrierung —> Exportieren

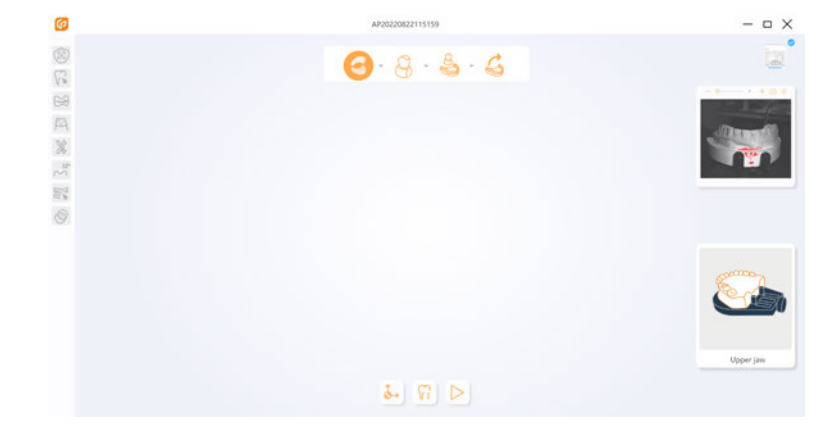

Klicken Sie  $\widehat{V_i}$  um die Scanhöhe anzupassen, die Benutzeroberfläche zeigt sich wie im untern Beispiel:

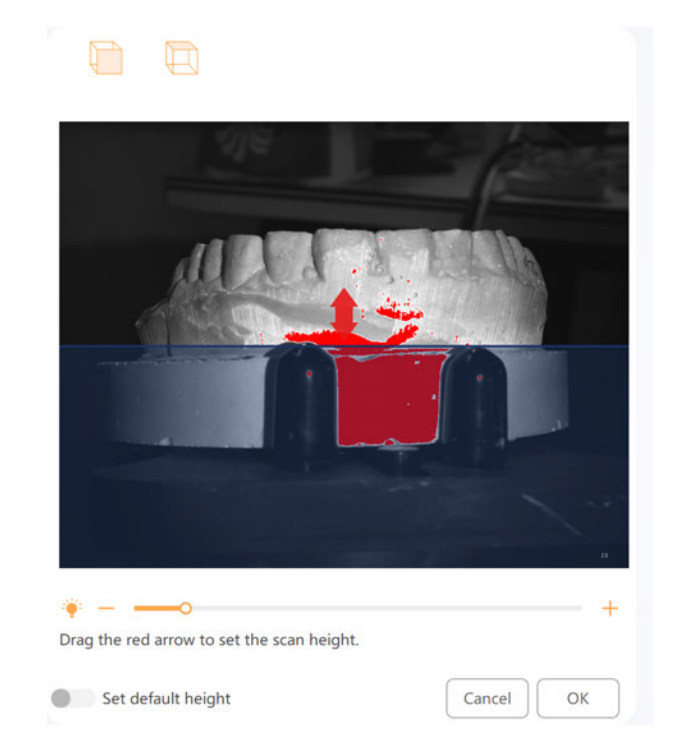

Der obere Teil der blauen horizontalen Linie kennzeichnet den Scanbereich, während der untere Teil den Bereich angibt, der nicht gescannt wird. Sie können den roten Pfeil in beide Richtungen ziehen, um die gewünschte Scanhöhe anzupassen. Klicken Sie dann auf [OK] um mit dem Scannen des Oberkiefers zu beginnen, oder klicken Sie  $\triangleright$  um direkt mit dem Scannen des Oberkiefers zu beginnen.

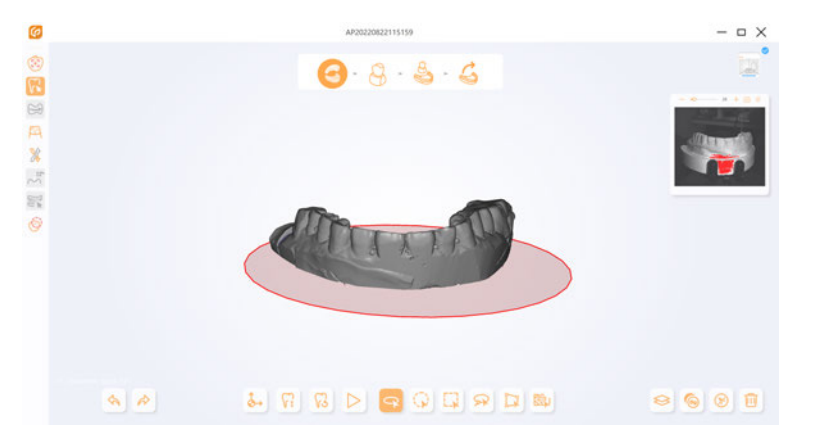

Nach dem Scannen des Oberkiefers klicken Sie  $\sqrt{3}$  um ihn direkt erneut zu scannen, oder klicken Sie  $\mathcal{C}_i$  um den Scanbereich anzupassen und erneut zu scannen. Klicken Sie  $\triangleright$  um die Stümpfe zu scannen, die Vorgänge sind die gleichen wie beim Oberkiefer. Nach dem Scannen der Stümpfe, klicken Sie | < um den Oberkiefer erneut zu scannen, und dann auf  $\triangleright$  um den Registrierungsschritt einzuleiten.

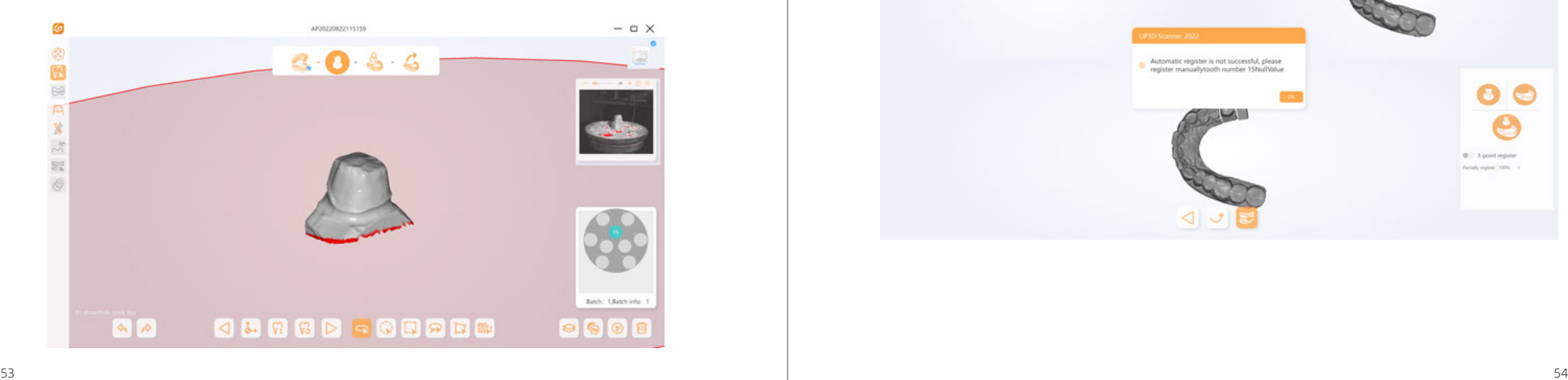

#### 5.3 Registrierung

Die Scan-Software führt automatisch eine Registrierung durch, sobald Sie den Registrierungsschritt auslösen. Wenn die automatische Registrierung fehlschlägt, erhalten Sie eine Benachrichtigung, in der Sie auf [OK] klicken können, um zur manuellen Registrierung zu gelangen.

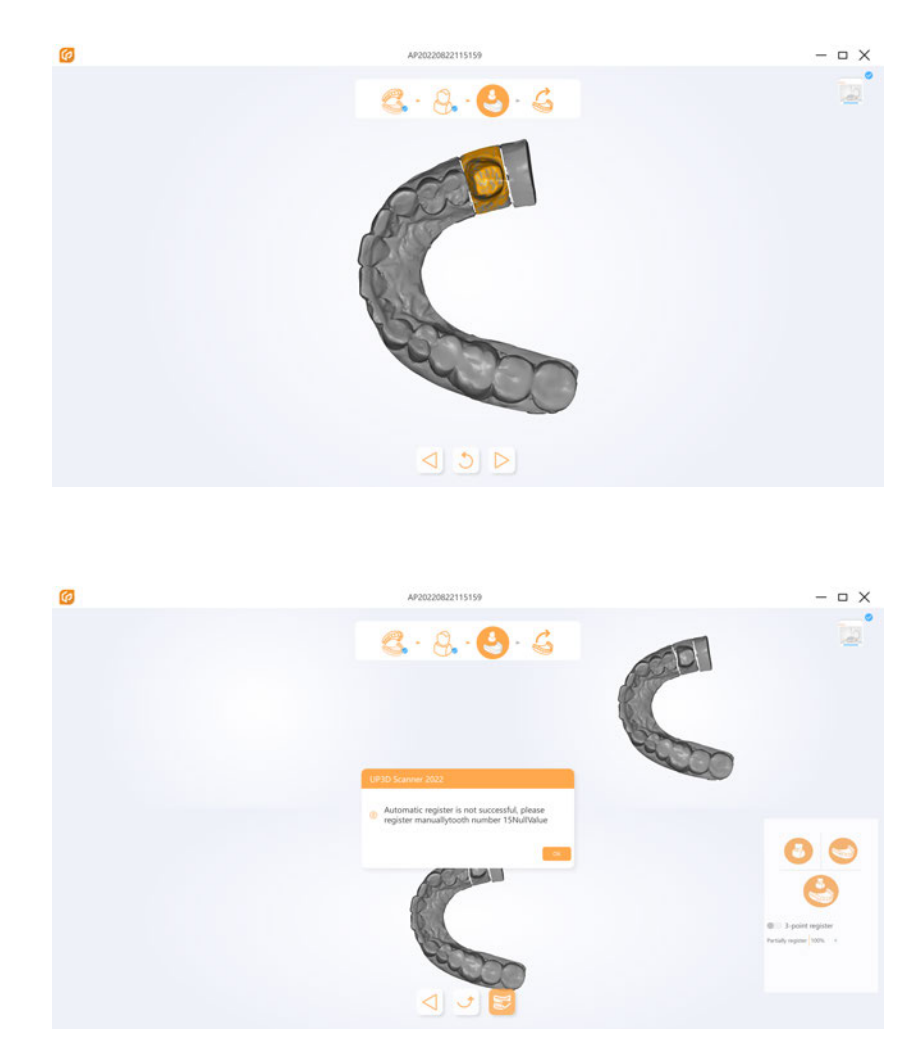

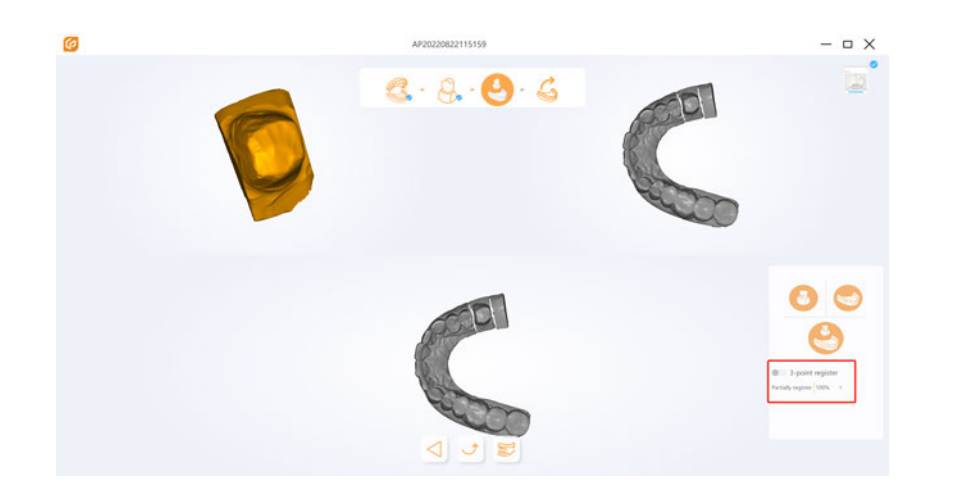

Die manuelle Registrierung erfolgt standardmäßig durch die Auswahl eines ähnlichen Punkts auf den oberen linken und rechten Modellen. Sie können auch zur 3-Punkte-Registrierung wechseln, indem Sie in der unteren rechten Ecke 3 ähnliche Punkte auswählen. Der Grad der Übereinstimmung kann angepasst werden. Klicken Sie  $\Box$  um die aktuelle Operation zurückzusetzen, und klicken Sie  $\Box$  um die Registrierung zu bestätigen.

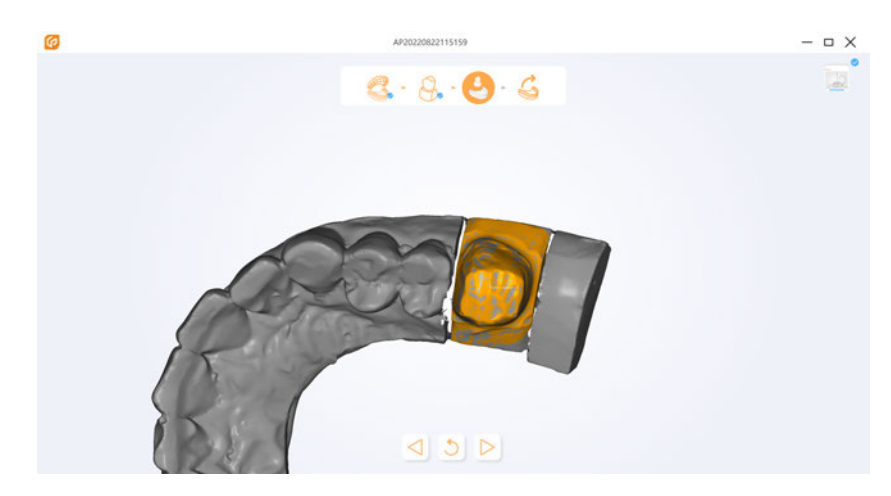

Nach erfolgreicher Registrierung klicken Sie Jum sich erneut manuell zu registrieren. Klicken Sie  $\triangleright$  um zum Export-Schritt zu gelangen.

#### 5.4 Exportieren

Die endgültigen Scandaten können im Exportschritt bearbeitet werden. Klicken Sie auf  $\mathbb{R}$  um das Modell nach der Bearbeitung zu exportieren.

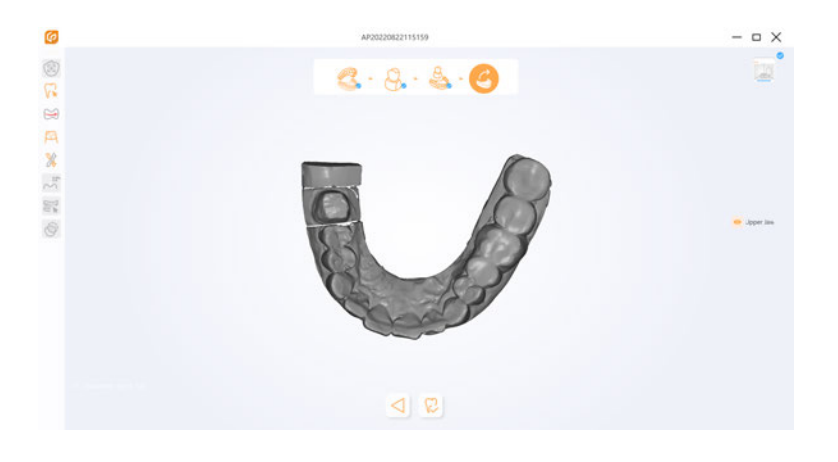

Die Bestellung kann in der Auftragsliste von UPStudio nach dem Export gefunden werden. Klicken Sie mit der rechten Maustaste und wählen Sie [open local folder]. In diesem Ordner befindet sich eine STL-Datei (Dateityp der Texturdatei ist PLY), welche die exportierte Datei der Scanning-Software ist.

Hinweis: Wenn exocad verwendet wird, wählen Sie im erweiterten Einstellungsexport der Scanning-Software das exocad-Format aus.

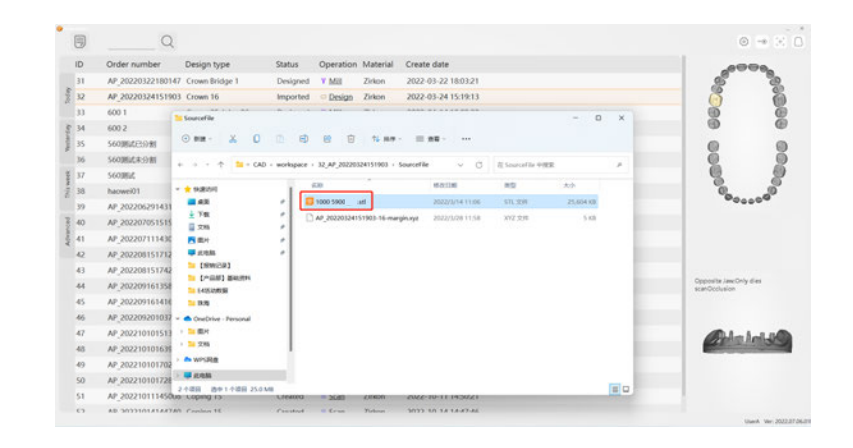